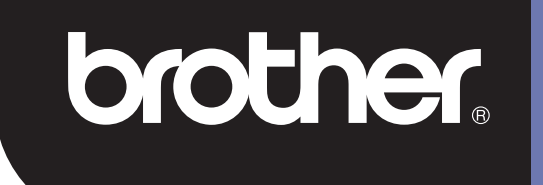

## **DSmobile 700D**

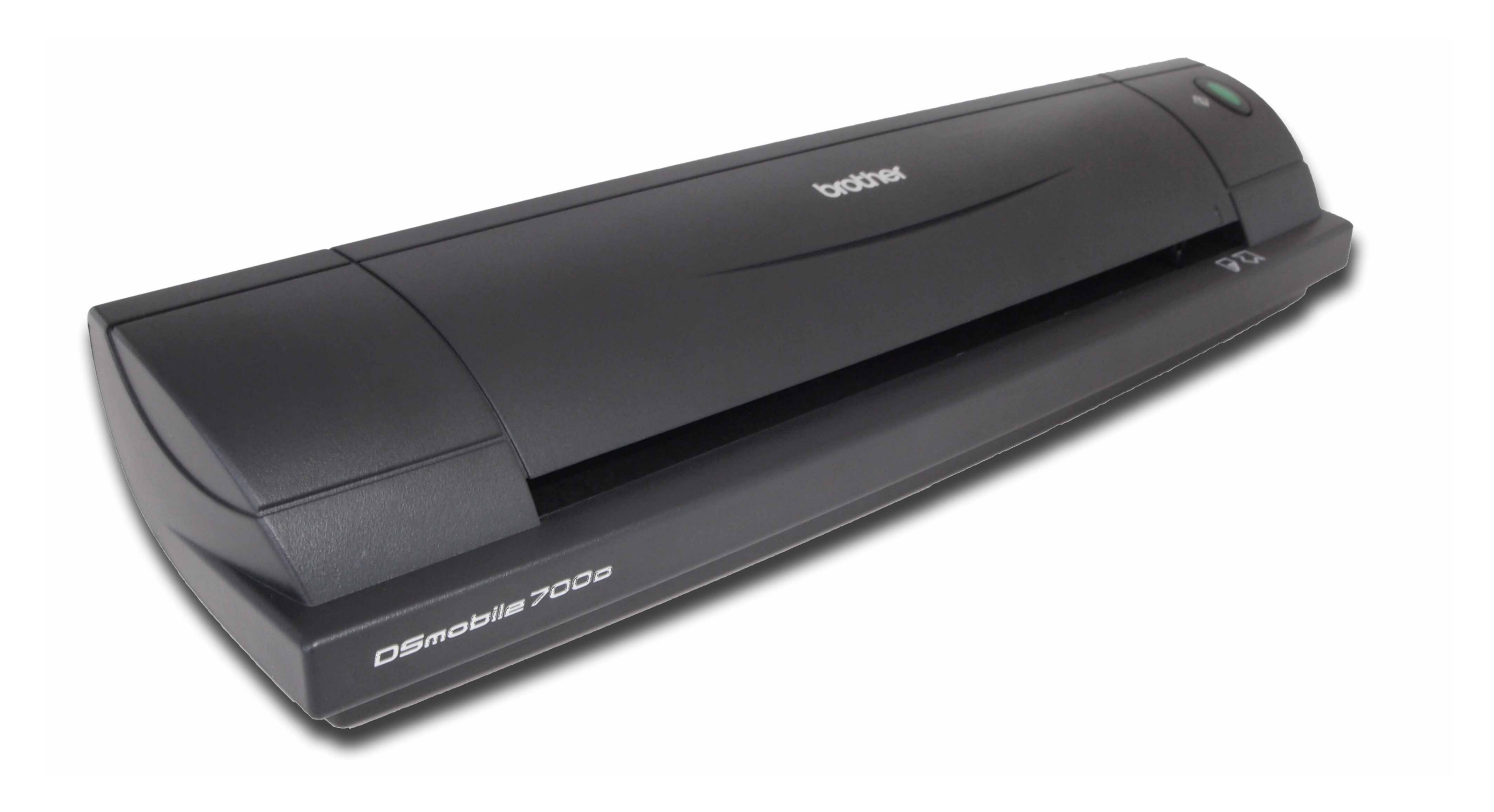

## **Brukermanual**

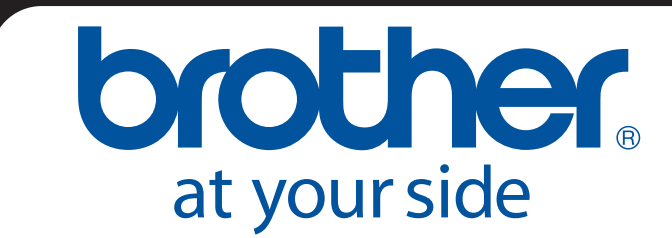

NOR Version B

### **Varemerker**

Adobe<sup>®</sup> og Adobe-logoen, Acrobat<sup>®</sup>, Photoshop<sup>®</sup> og Reader<sup>®</sup> er registrerte varemerker for Adobe Systems Inc.

Brother® er et registrert varemerke for Brother Industries, Ltd.

Apple<sup>®</sup>, Macintosh<sup>®</sup>, Mac<sup>®</sup>, Mac-logoen, Mac OS<sup>®</sup>, Lion<sup>®</sup>, Snow Leopard<sup>®</sup>, Leopard<sup>®</sup>, Tiger<sup>®</sup> og Panther<sup>®</sup> er varemerker for Apple Computer, Inc., registrert i USA og andre land.

PageManager® er et registrert varemerke for NewSoft America, Inc.

Post-It<sup>®</sup> er et registrert varemerke for 3M Company.

Windex® er et registrert varemerke for S.C. Johnson Company.

Microsoft<sup>®</sup>, Windows<sup>®</sup> og Windows-logoen er varemerker eller registrerte varemerker for Microsoft Corporation i USA og andre land. Windows Vista® er enten et registrert varemerke eller et varemerke for Microsoft Corporation i USA og/eller andre land. Det offisielle navnet på Windows er Microsoft Windows operativsystem.

Wite-Out® er et registrert varemerke for Wite-Out Products, Inc.

Alle andre varemerker er enten registrerte varemerker eller varemerker for de respektive eierne i USA og andre land.

### **Garantiinformasjon**

Hvis du vil ha informasjon om garantier og registreringer, kan du besøke [www.brother.eu](http://www.brother.eu)

© 2012 Brother International Europe

## **Produktsikkerhetsguide**

### **Symboler og konvensjoner som brukes i denne dokumentasjonen**

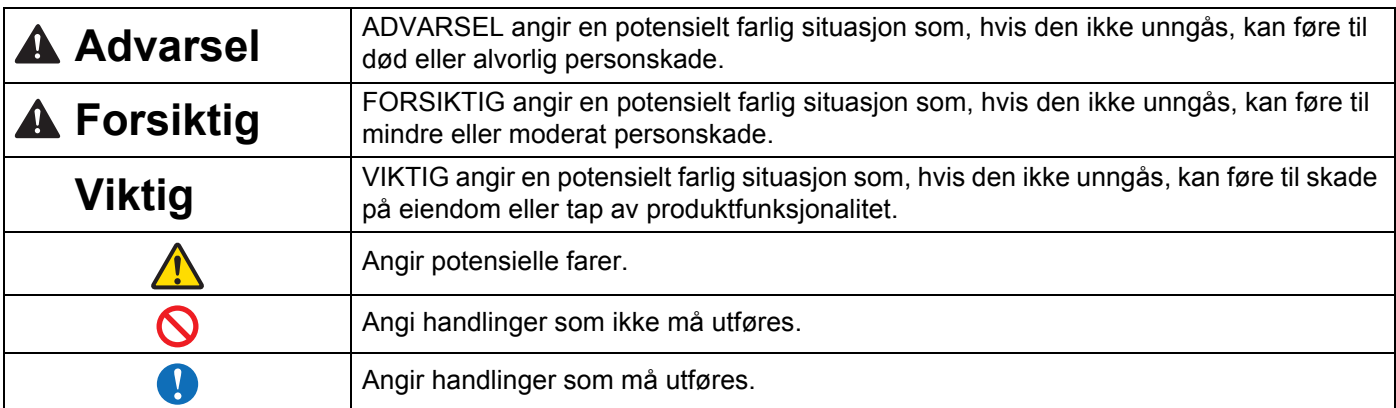

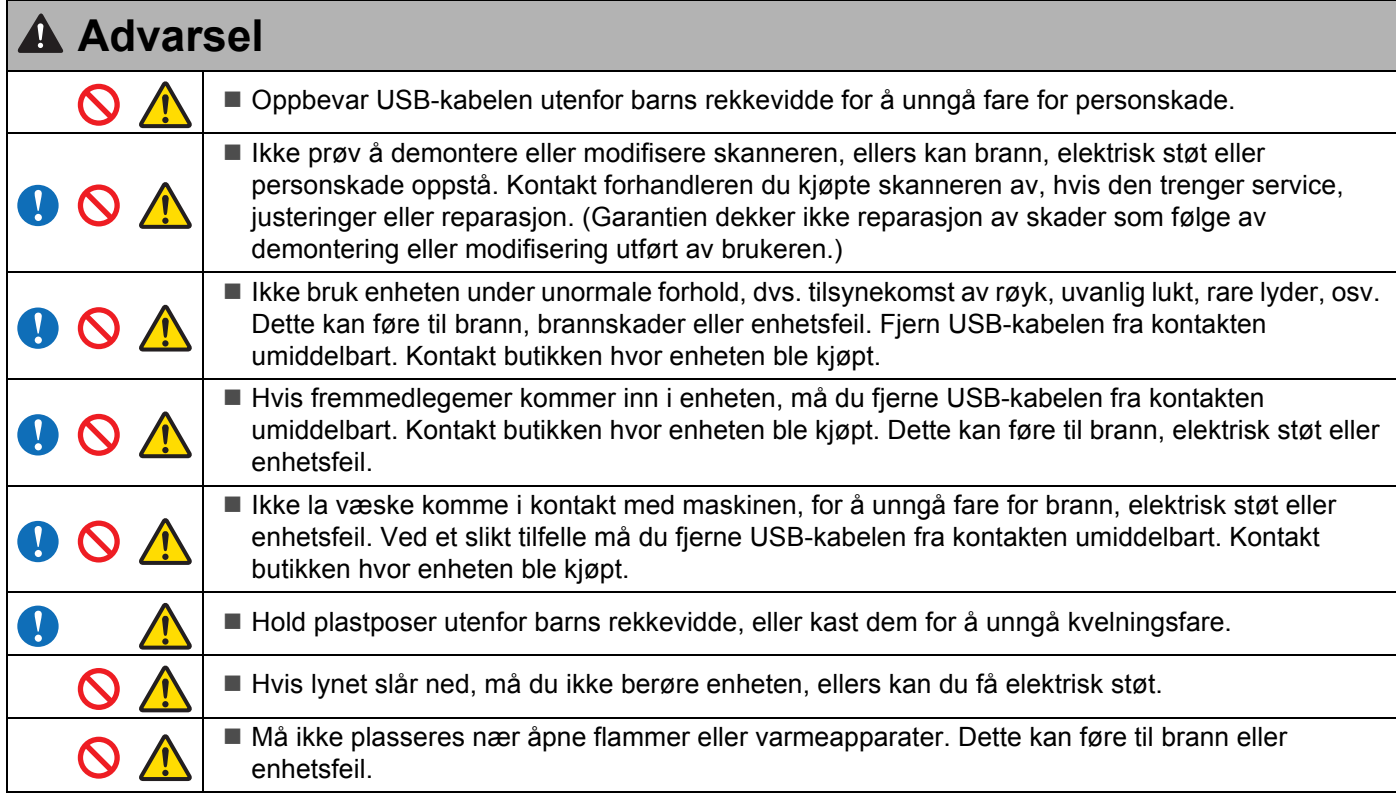

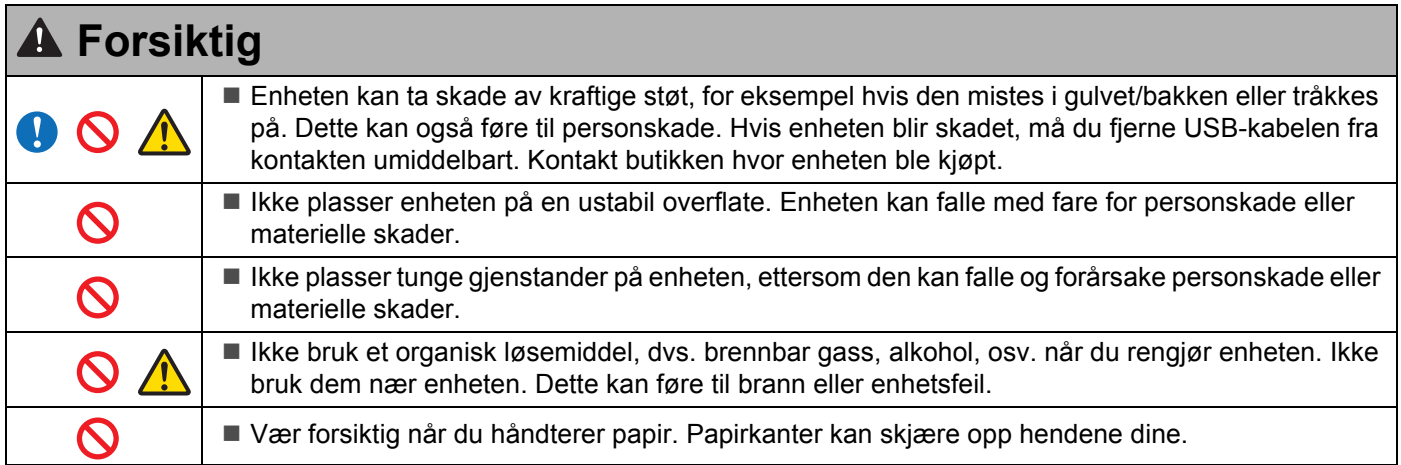

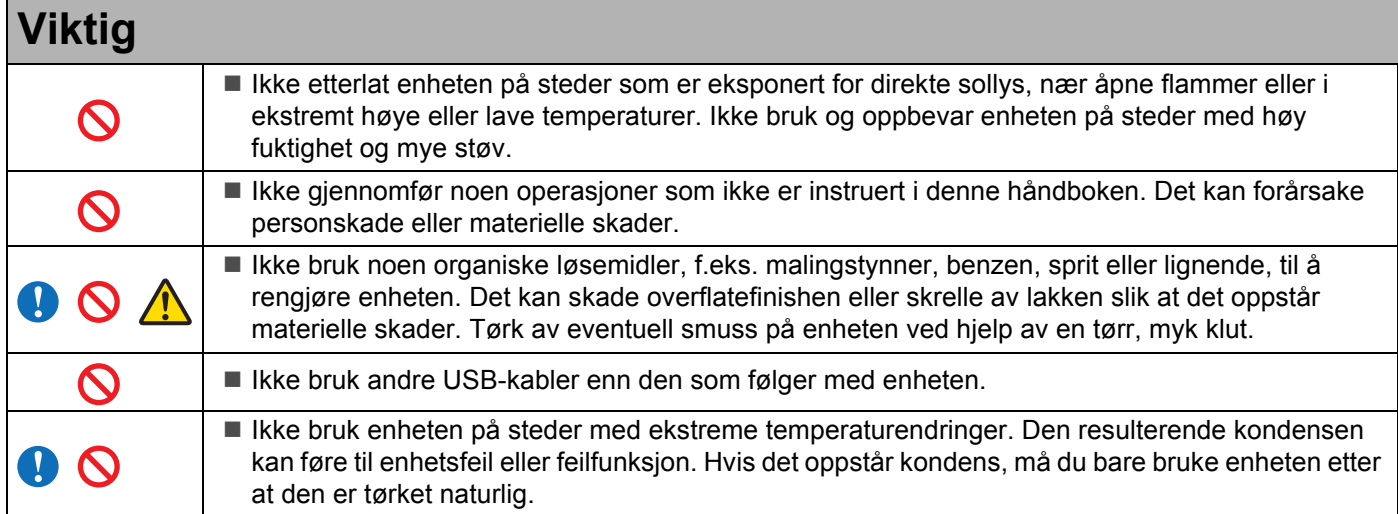

### <span id="page-4-0"></span>**Hva som følger med denne pakken**

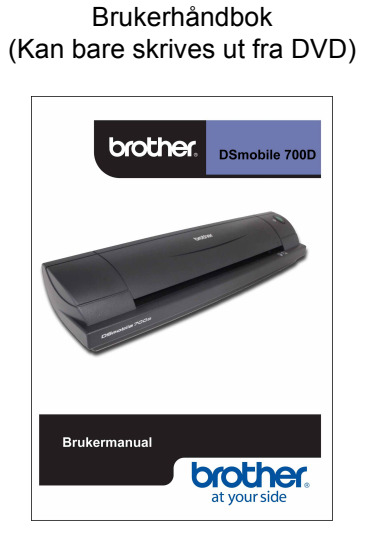

Installerings-DVD

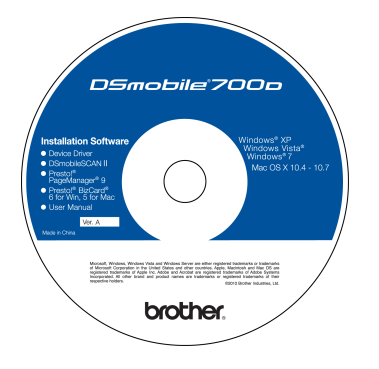

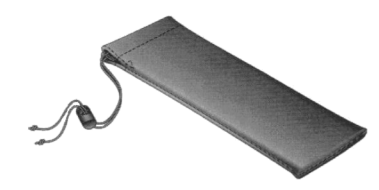

Modell DS700D DSmobile<sup>®</sup> 700D-skanner

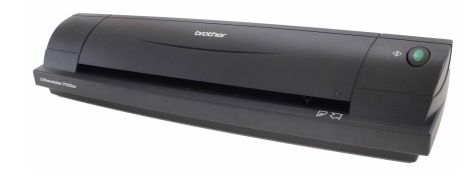

Mateark (2) i plast

USB-kabel (1,8 meter)

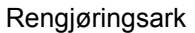

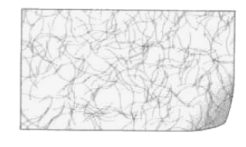

Kalibreringsark (2)

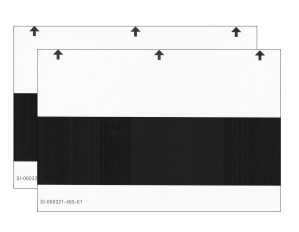

brother.

**Garantiark** 

#### Myk bæreveske Erklæring om overholdelse av forskrifter

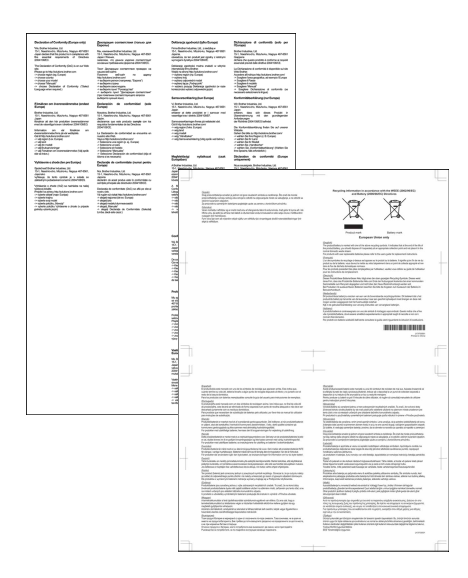

## **Velkommen - innføring i bruk av DSmobile®-skanneren**

#### **Gratulerer med kjøpet av en DSmobile 700D-dokumentskanner!**

Vi har designet dette produktet for å tilby deg et enkelt, men effektivt verktøy for å registrere, administrere og arkivere dokumenter av mange slag. Vi anbefaler at du leser denne brukerhåndboken nøye.

Din installasjons-DVD for DSmobile 700D-skanneren inneholder WHQL-sertifiserte og testede drivere for operativsystemene Windows® 7, Windows Vista® og Windows® XP. Windows® 7- og Windows Vista® driverne fungerer på både 32-bits og 64-bits operativsystem. Dette produktet har TWAIN 1.9-kompatible og WIA- (Windows<sup>®</sup> Imaging Acquisition) drivere som fungerer sammen med hvilke som helst av dine TWAIN/WIA-kompatible bildebehandlingsapplikasjoner. Disse TWAIN/WIA-driverne blir automatisk installert for DSmobile 700D når du laster Windows®-driverne. Hvis du opplever vanskeligheter med noen av disse driverne, må du kontakte Brother Solutions Center (<http://solutions.brother.com>) for å bekrefte at du bruker siste versjon.

Av praktiske hensyn er en versjon av PageManager® inkludert på installasjons-DVDen. Med dette programmet kan du skanne og organisere dine digitale filer og har mulighet til å vise, redigere, sende og lagre dem. Du kan også velge mellom diverse filformater som programmet kan generere. Merk at DSmobileSCAN II-programvaren genererer både Adobe® PDF-filer og JPEG- og TIFF-filer. Følg instruksjonene på skjermen. Hvis du vil ha hjelp til denne programvaren, kan du bruke hjelpefunksjonen internt i PageManager®.

Skanning ved hjelp av Apple $^{\circledR}$  Mac OS $^{\circledR}$  X støttes av en Mac $^{\circledR}$  TWAIN-driver og programvaren for "Image Capture" på Macintosh<sup>®</sup>. Denne driveren følger med på programvare-DVDen, men må installeres manuelt. Du kan også laste ned DSmobile 700D Mac OS® X-driveren fra Brother Solutions Center (<http://solutions.brother.com>).

Hvis du tidligere har installert en driver for DS700D (Windows: ver A1.0.14 eller lavere, Macintosh: ver A1.3.1 eller lavere) og DSmobileSCAN II (ver A2.0.19 eller lavere), er den nye skanneren kanskje ikke kompatibel med denne driveren og programvaren. Brother anbefaler at du installerer den siste driveren og programvaren fra DVDen som fulgte med skanneren, eller laster den ned fra web på <http://solutions.brother.com>

### **Fjerne festetapen**

Fjerne festetapen  $(1)$ ).

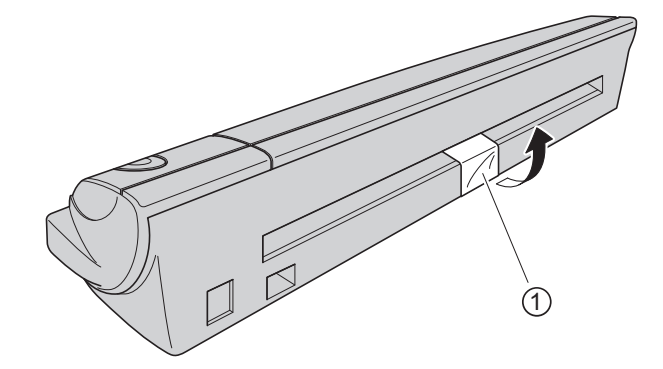

# Innholdsfortegnelse

 $\mathbf{3}$ 

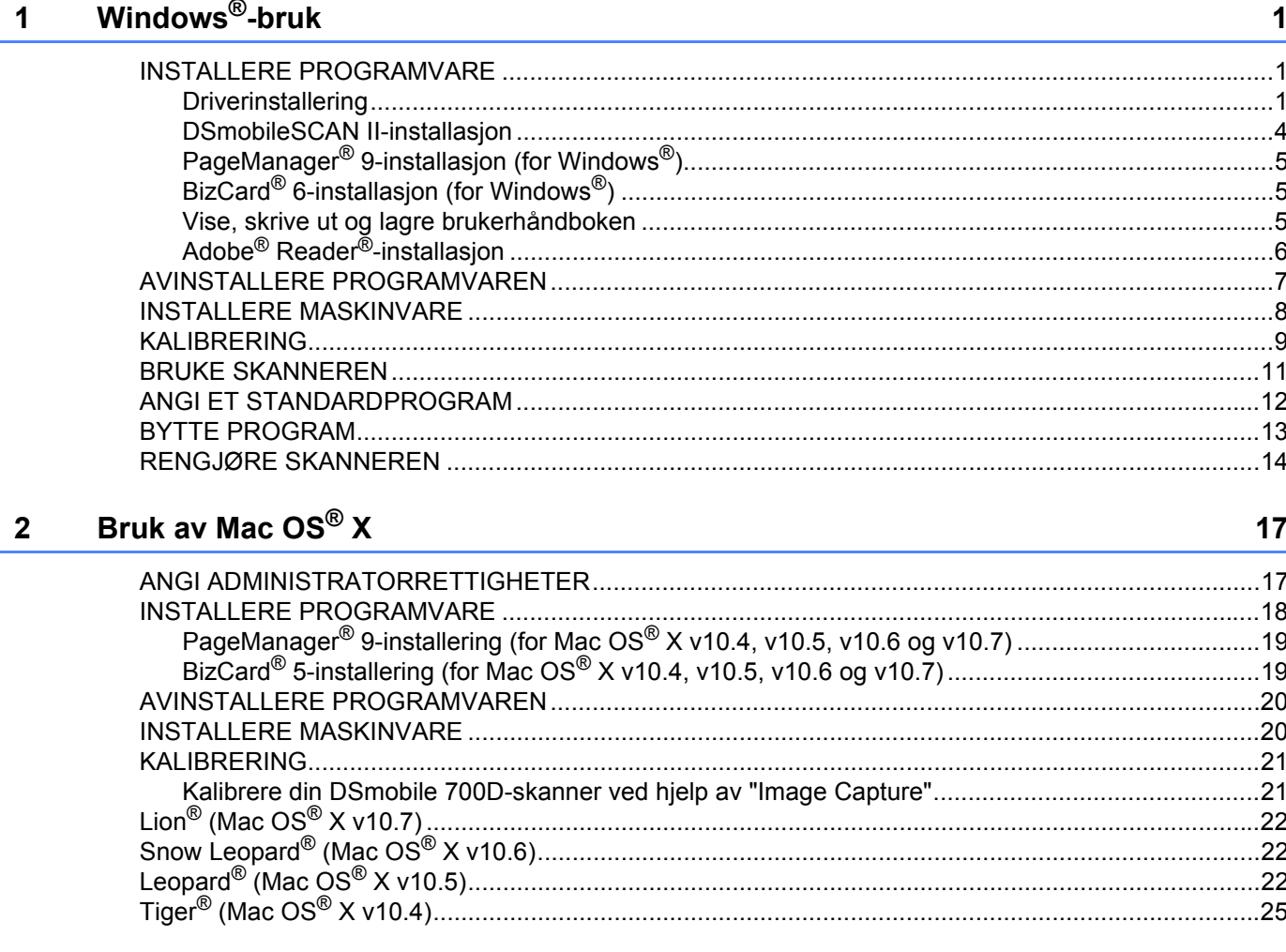

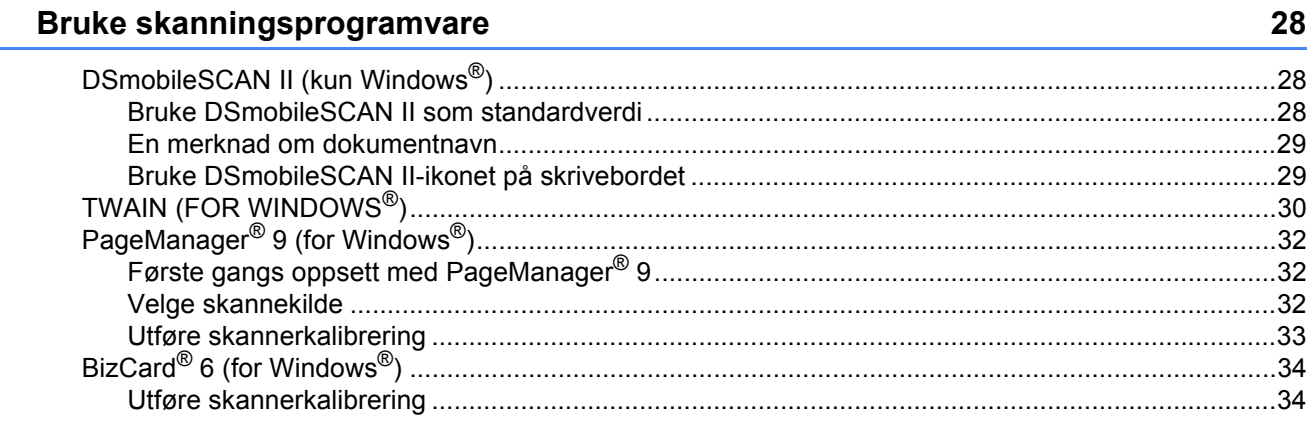

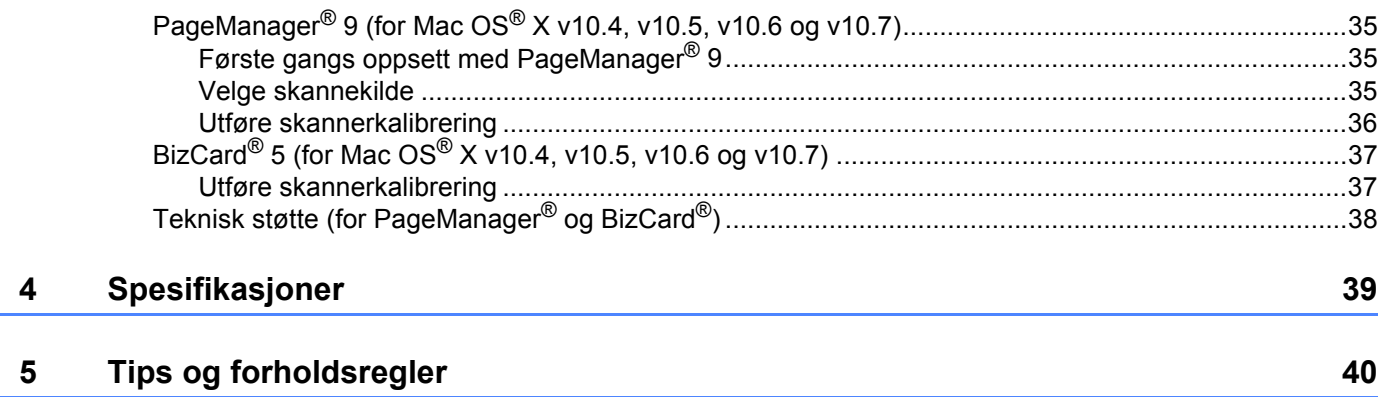

#### FOR OPTIMALT RESULTAT, INSTALLER PROGRAMVAREN FRA MEDFØLGENDE INSTALLASJONS-DVD **FØR** DU PLUGGER INN SKANNEREN.

#### **Merk**

<span id="page-8-0"></span>**1**

Som en forholdsregel er det plassert en RØD advarselsetikett på USB-kabelen for å minne deg på å installere installasjons-DVDen først. Fjern denne advarselsetiketten før du plugger inn skannerkabelen etter at du har installert programvaren.

### <span id="page-8-1"></span>**INSTALLERE PROGRAMVARE <sup>1</sup>**

### <span id="page-8-2"></span>**Driverinstallering <sup>1</sup>**

a Sett inn DSmobile 700D-skannerens medfølgende installasjons-DVD i datamaskinen. Autoavspillingsvinduet vil vises. Velg "Kjør setup.exe". Når vinduet Brukerkontokontroll vises, velger du "Ja".

Hvis installasjonen ikke starter automatisk, går du til Min datamaskin (Datamaskin) og dobbeltklikker på DVD-ikonet.

Hvis dette installasjonsprogrammet ikke starter, dobbeltklikker du på start.exe-ikonet.

**2** Installasjonsprogrammet vil normalt starte automatisk. Velg språk og klikk på "Installere skannerdriver".

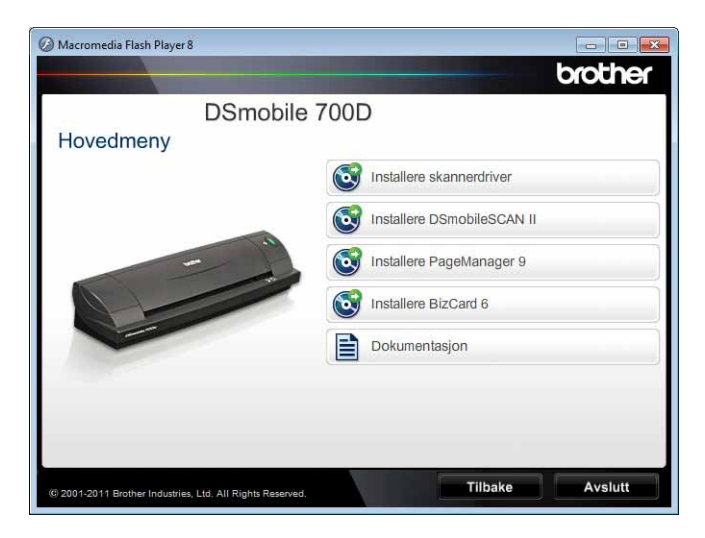

Følgende skjermbilde vil vises. Klikk på "Neste".

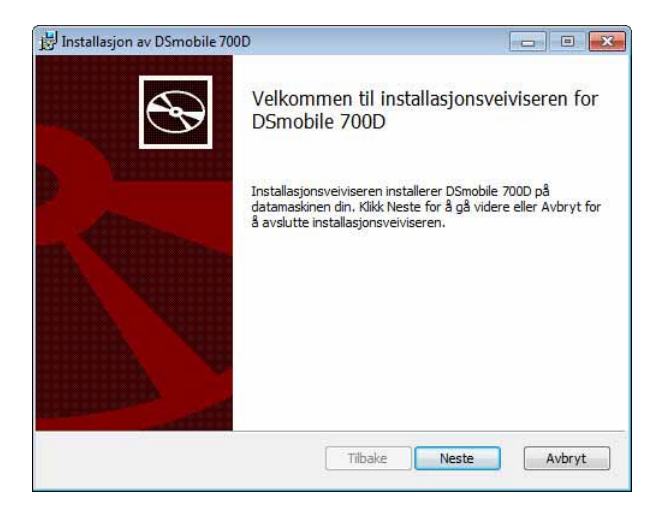

8 Les lisensavtalen for sluttbrukere, klikk på bekreftelsesboksen og klikk på "Neste".

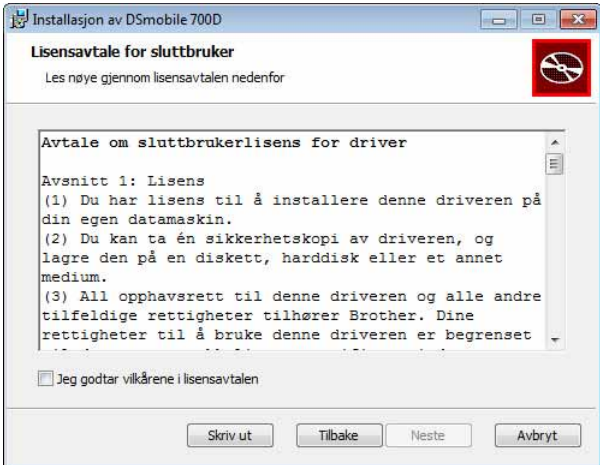

4 Velg "Fullfør" (anbefalt) eller "Tilpasset".

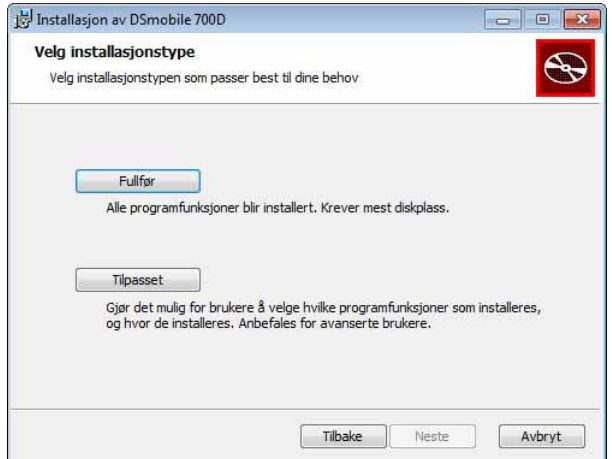

**6** Følgende skjermbilde vil vises. Klikk på "Installer".

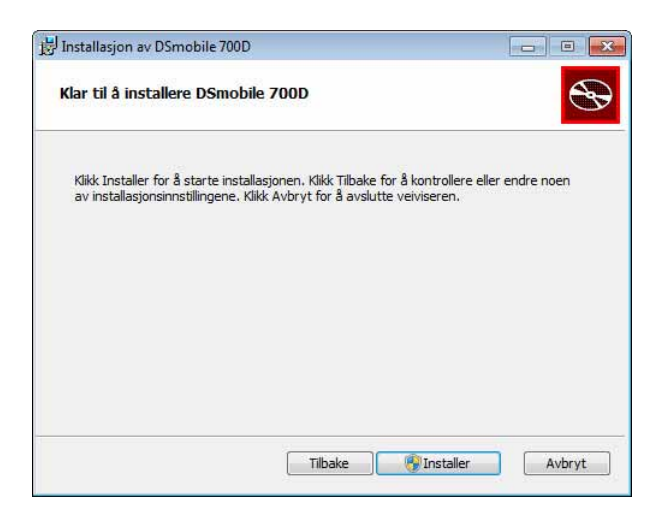

6) Når driveren er installert, vises følgende skjermbilde. Klikk på "Neste". Følg de anbefalte valgene for Veiviser for ny maskinvare.

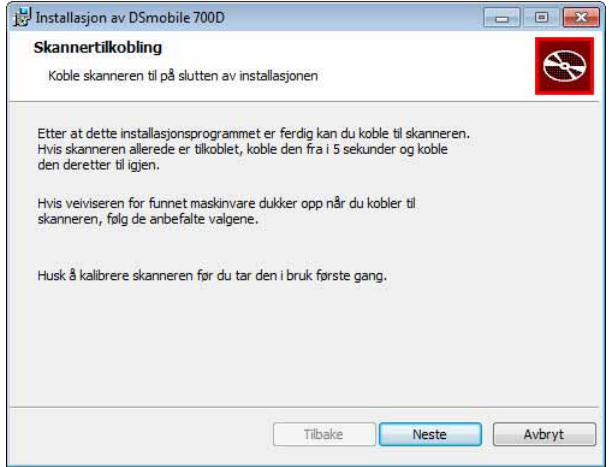

7 Klikk på "Avslutt".

- 8) Installasjonsskjermbildet vises på nytt, og du har nå fire valg:
	- Installere DSmobileSCAN II
	- Installere PageManager<sup>®</sup> 9
	- Installere BizCard<sup>®</sup> 6
	- Vis / Skriv ut PDF Brukermanual
	- Installere Adobe<sup>®</sup> Reader<sup>®</sup>

### **Merk**

Etter at du har fullført alle programvareinstallasjoner, anbefaler vi at du fjerner DVDen og starter datamaskinen på nytt selv om du ikke blir bedt om å gjøre det av Windows®.

### <span id="page-11-0"></span>**DSmobileSCAN II-installasjon <sup>1</sup>**

- **4** Klikk på Installer DSmobileSCAN II.
- 2 Klikk på "Neste".

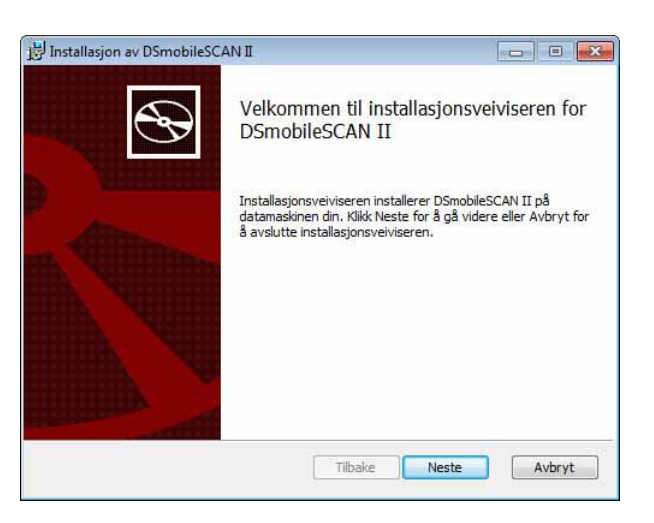

- **3** Merk av for boksen merket "Jeg godtar..." og klikk på "Neste".
- Klikk på "Neste".

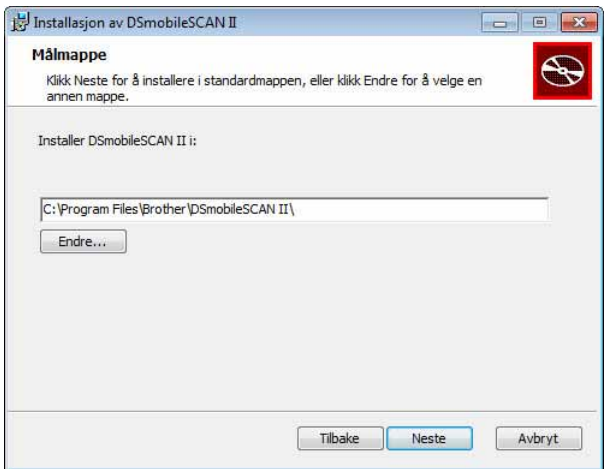

Windows®-bruk Klikk på "Installer". Installasjon av DSmobileSCAN II 回路 Klar til å installere DSmobileSCAN II  $\Theta$ Klikk Installer for å starte installasjonen. Klikk Tilbake for å kontrollere eller endre noen<br>av installasjonsinnstillingene. Klikk Avbryt for å avslutte veiviseren. Tilbake Installe Avbryt

6 Klikk på "Avslutt".

g Denne installasjonen vil plassere et DSmobileSCAN II-ikon på Windows®-skrivebordet, hvor du kan starte applikasjonen hver gang det er nødvendig.

### <span id="page-12-0"></span>**PageManager® 9-installasjon (for Windows®) <sup>1</sup>**

På dette punktet kan du installere PageManager® 9-programvaren. Følg skjerminstruksjonene for å installere PageManager® 9.

### <span id="page-12-1"></span>**BizCard® 6-installasjon (for Windows®) <sup>1</sup>**

Du kan også installere BizCard<sup>®</sup> 6-programvaren. Følg skjerminstruksjonene for å installere BizCard<sup>®</sup> 6.

#### <span id="page-12-2"></span>**Vise, skrive ut og lagre brukerhåndboken <sup>1</sup>**

- **1** Klikk på Dokumentasjon.
- Klikk på Vis / Skriv ut PDF Brukermanual. Dette vil starte Adobe<sup>®</sup> Reader<sup>®</sup> og vise første side i brukerhåndboken. Hvis dette ikke skjer, må du installere Adobe® Reader®-programvaren som beskrevet i neste avsnitt.
- **(3)** Fra visningen av brukerhåndboken kan du vise dokumentet eller lagre eller skrive ut dokumentet ved å velge disse alternativene fra Fil-menyen.
- Lukk Adobe® Reader®-vinduet når du er ferdig.

### <span id="page-13-0"></span>**Adobe® Reader®-installasjon <sup>1</sup>**

Hvis du ikke har Adobe® Reader® installert ennå, bør du klikke på "Hent Adobe Reader" før du klikker på "Vis / Skriv ut PDF Brukermanual". Du kan deretter skrive ut brukerhåndboken etter at du har installert Adobe® Reader® for fremtidig referanseformål.

Hvis du velger å installere Adobe<sup>®</sup> Reader<sup>®</sup>, vil nettleseren starte og nedlastingswebsiden for "Adobe Reader" vil åpnes. Følg instruksjonene for å installere programvaren.

## <span id="page-14-0"></span>**AVINSTALLERE PROGRAMVAREN <sup>1</sup>**

Hvis du må avinstallere driverprogramvaren senere, setter du ganske enkelt inn den originale installasjons-DVDen og kjører oppsettet på nytt. På dette tidspunktet får du tre alternativer. Merk av "Fjern" og klikk på "Fjern" på neste skjermbilde. Skannerdriverprogramvaren vil fjernes fra datamaskinen.

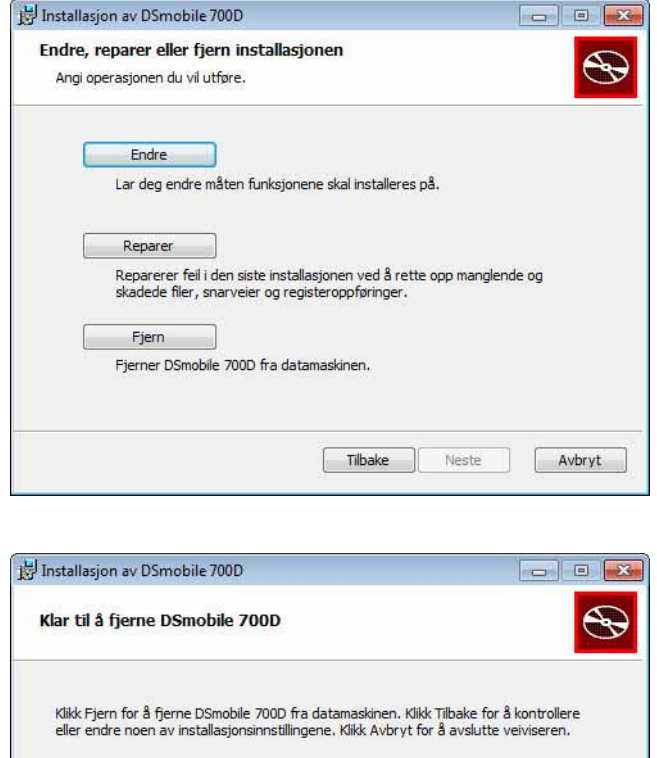

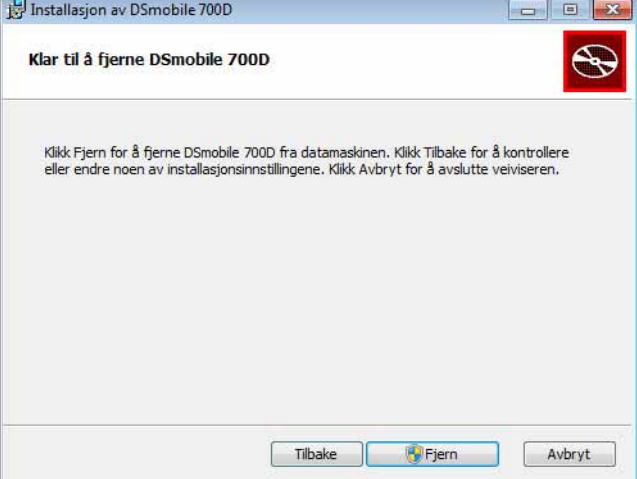

Hvis du må avinstallere Windows®-skanningsprogramvaren (DSmobileSCAN II eller PageManager®), følger du trinnene nedenfor.

(Windows® 7- og Windows Vista®)

Velg Start, Kontrollpanel og deretter Programmer og funksjoner for å avinstallere den valgte programvaren. (Windows $^{\circledR}$  XP)

Velg Start, Kontrollpanel og deretter Legg til/fjern programmer for å avinstallere den valgte programvaren.

### <span id="page-15-0"></span>**INSTALLERE MASKINVARE <sup>1</sup>**

Ikke koble skanneren til datamaskinen før du blir bedt om å gjøre det av driverinstalleringsprogramvaren. Når du blir bedt om å gjøre det, kobler du til skannerkabelen som vist nedenfor og følger instruksjonene.

Etter at du har installert programvaren, følger du trinnene nedenfor. Deretter fortsetter du til Kalibrering.

**4)** Koble USB-kabelen til skanneren og til en USB-port på datamaskinen som vist nedenfor (enten til en stasjonær eller bærbar datamaskin). Slå eventuelt opp i datamaskinens brukerhåndbok for å identifisere de tilgjengelige USB-portene og hvor de er plassert.

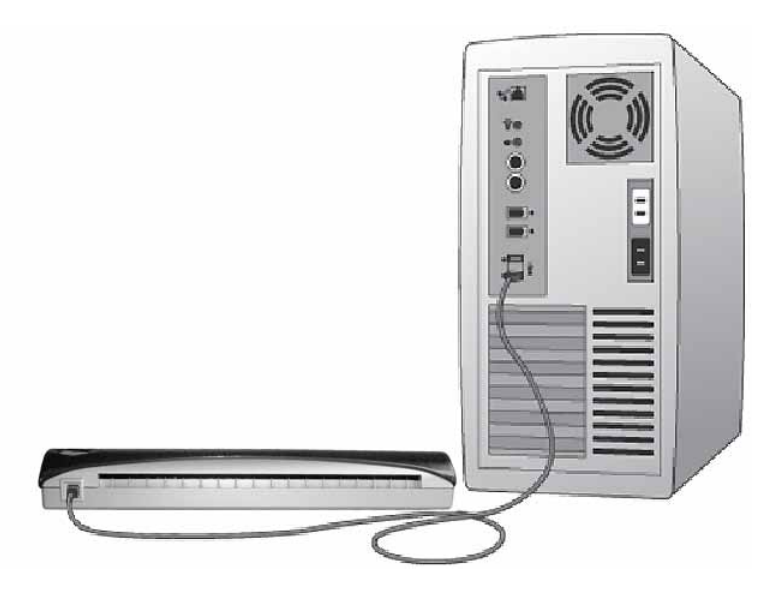

<sup>2</sup> Følgende melding vil vises, og datamaskinen vil automatisk oppdage den nyinstallerte maskinvareenheten, klar for bruk.

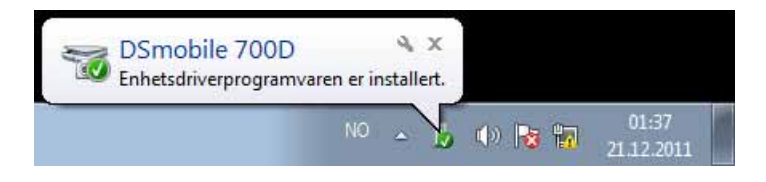

## <span id="page-16-0"></span>**KALIBRERING <sup>1</sup>**

### **Merk**

- Kalibrering er kritisk fordi det gjør at bildekvaliteten kan "balanseres" for din datamaskin/skannerkombinasjon. Hvis du bytter datamaskinen du bruker sammen med skanneren, eller bytter skanner, må du kalibrere på nytt.
- Kalibrering kan utføres på en hvilken som helst TWAIN-kompatibel applikasjon. DSmobileSCAN II er en slik applikasjon.
- Hvis du har tenkt å skanne med en WIA-kompatibel skannerdriver, gjennomfører du kalibreringsprosessen med en TWAIN-kompatibel skannerdriver på forhånd.

a Hvis du vil åpne DSmobileSCAN II-applikasjonen, kan du enten dobbeltklikke på snarveisikonet for

DSmobileSCAN II på skrivebordet **eller ikonet "oppgavelinjeskuff"**, som vanligvis ligger i nederste høyre hjørne på Windows®-skrivebordet.

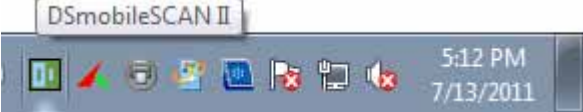

2 Så snart du har startet DSmobileSCAN II (eller en TWAIN-applikasjon), velger du Skanne-knappen. De trinnvise kalibreringsinstruksjonene vil deretter vises i en serie spørsmål og meldinger.

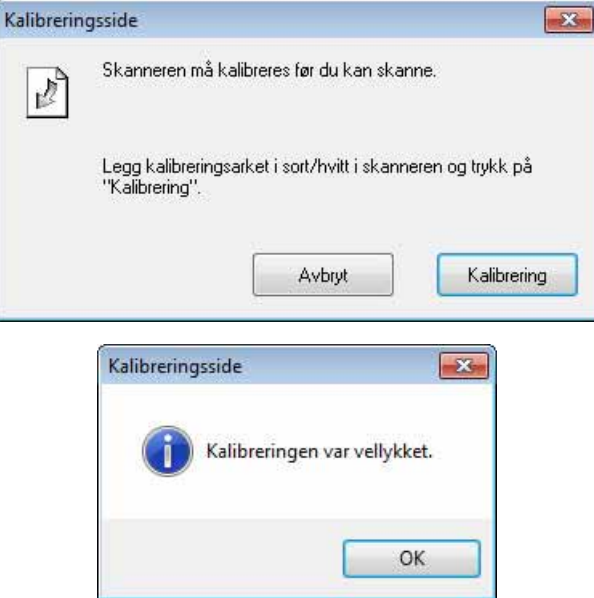

Denne kalibreringsprosessen bruker det spesielle arket for svart/hvitt-kalibrering (se bilde på [side iv](#page-4-0)) som fulgte med skanneren. Under kalibrering må du merke deg pilenes retning for riktig innsetting.

#### Windows®-bruk

Når kalibreringsprosessen er riktig gjennomført, vil du se meldingen ovenfor. I motsatt fall må du kalibrere skanneren på nytt.

- Hvis du bytter skanner eller bildekvaliteten har blitt utilfredsstillende, kan du kalibrere skanneren på nytt ved å velge Egendefinert-knappen i DSmobileSCAN II-vinduet og velge Kalibrering-knappen.
- Hvis du mister kalibreringsarket for svart/hvitt som fulgte med skanneren, kan du bruke et vanlig "hvitt" (jo lysere "hvitt", jo bedre) A4-ark til å utføre kalibreringen. Brett papiret i to, og sett først inn enden motsatt bretten når du kalibrerer skanneren. Følgende melding vil vises (se nedenfor).

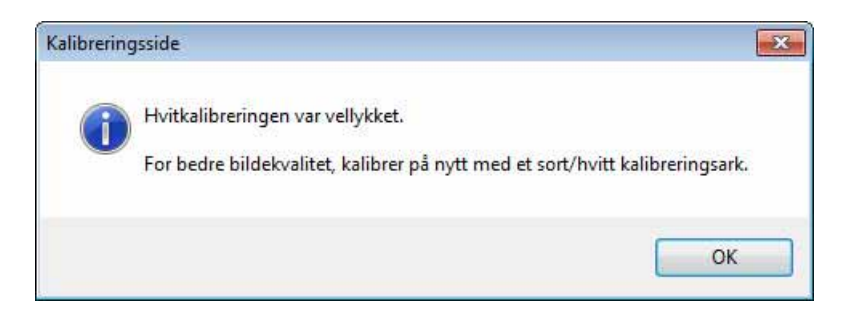

#### **Merk**

*Når bildekvaliteten har blitt utilfredsstillende, anbefaler vi at du rengjør skanneren med det medfølgende rengjøringsarket (se [Tips og forholdsregler](#page-47-0)) og kalibrerer skanneren på nytt.*

### <span id="page-18-0"></span>**BRUKE SKANNEREN <sup>1</sup>**

Sett inn dokumenter med forsiden ned. Begge sider kan skannes i én skanneprosess som en dupleksskanningsfunksjon. Du kan enten bruke din foretrukne skanningsapplikasjon til å starte en skanning eller bruke knappen på skanneren til å starte en skanneøkt. Se neste avsnitt for å konfigurere en standard skannehandling når knappen trykkes.

Følgende vindu vil vises når du trykker på knappen på toppen av skanneren. Et dobbeltklikk på et av programmene vil starte det programmet.

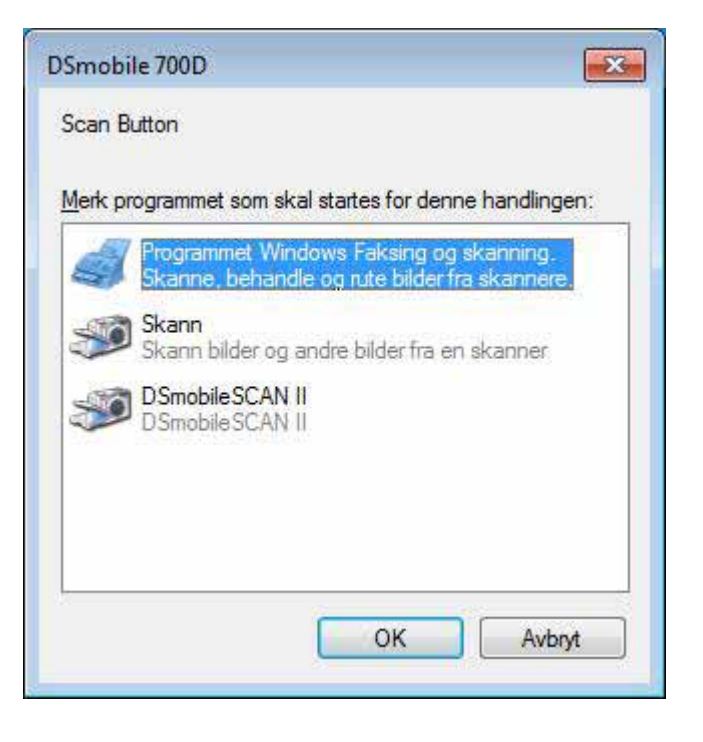

### <span id="page-19-0"></span>**ANGI ET STANDARDPROGRAM <sup>1</sup>**

Du kan velge et standard skanningsprogram som skal startes automatisk når du trykker på knappen på toppen av skanneren.

- **1** (Windows<sup>®</sup> 7- og Windows Vista<sup>®</sup>) Velg Start: Kontrollpanel: Enheter og skrivere. (Windows® XP) Velg Start: Kontrollpanel: Skannere og kameraer.
- 2) Høyreklikk på skannerikonet og velg Skanneregenskaper, og velg kategorien Hendelser.
- **3** Velg "Start dette programmet:" blant de ulike Handlinger.
- 4 Velg et program i kombiboksen.

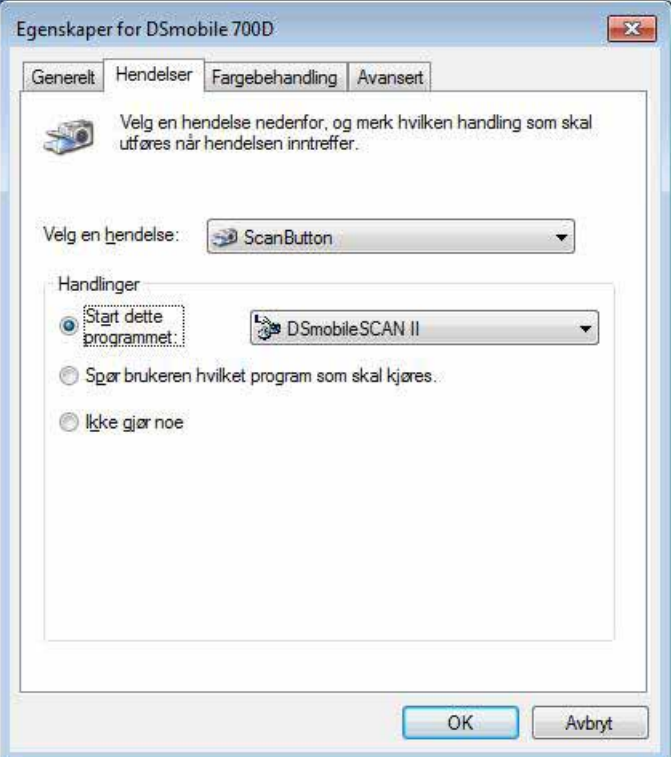

**6** Klikk på OK og avslutt Kontrollpanelet.

### <span id="page-20-0"></span>**BYTTE PROGRAM <sup>1</sup>**

Du kan angi knappehandlingen for å fremtvinge valg av et skanneprogram hver gang knappen trykkes.

- **1** (Windows<sup>®</sup> 7- og Windows Vista<sup>®</sup>) Velg Start: Kontrollpanel: Enheter og skrivere. (Windows $^{\circledR}$  XP) Velg Start: Kontrollpanel: Skannere og kameraer.
- <sup>2</sup> Høyreklikk på skannerikonet og velg Skanneregenskaper, og velg kategorien Hendelser.
- **3** Velg "Spør brukeren hvilket program som skal kjøres" blant de ulike Handlinger.

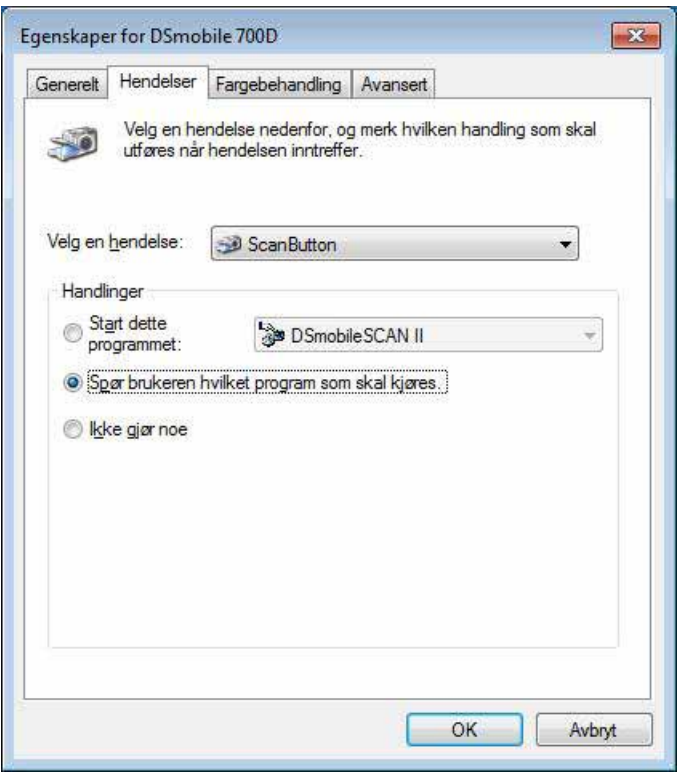

4 Klikk på OK og avslutt Kontrollpanelet.

Neste gang du trykker på knappen øverst på skanneren, vises vinduet for valg av program.

### <span id="page-21-0"></span>**RENGJØRE SKANNEREN <sup>1</sup>**

### **Merk**

Rengjøringsprosedyren kan startes fra DSMobileScan II-programmet. Det anbefales å slippe noen dråper sprit (70 % isopropylalkohol) i midten av rengjøringsarket.

### **Merk**

Bruk rengjøringsarket som følger med i originalinnpakningen. Hvis du trenger forbruksvarer, rekvisita, tilbehør eller reservedeler, kan du besøke [www.brother.eu](http://www.brother.eu) Herfra kan du navigere til Brother-kontoret i ditt land for å få her informasjon om hvordan du får tak i disse artiklene.

**a Plugg først inn skanneren i USB-porten på datamaskinen. Vent til PCen har gjenkjent skanneren, og trykk** på den svarte knappen på toppen av skanneren. Fra boksen velger du en TWAIN- eller WIA-kompatibel applikasjon, for eksempel DSmobileScan II. Følgende vindu bør vises.

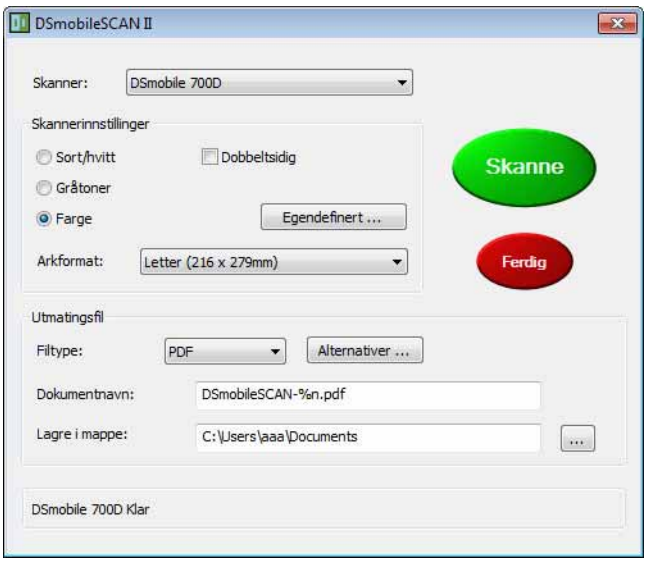

```
Windows®-bruk
```
**2** Klikk på Egendefinert-knappen, så vises følgende vindu.

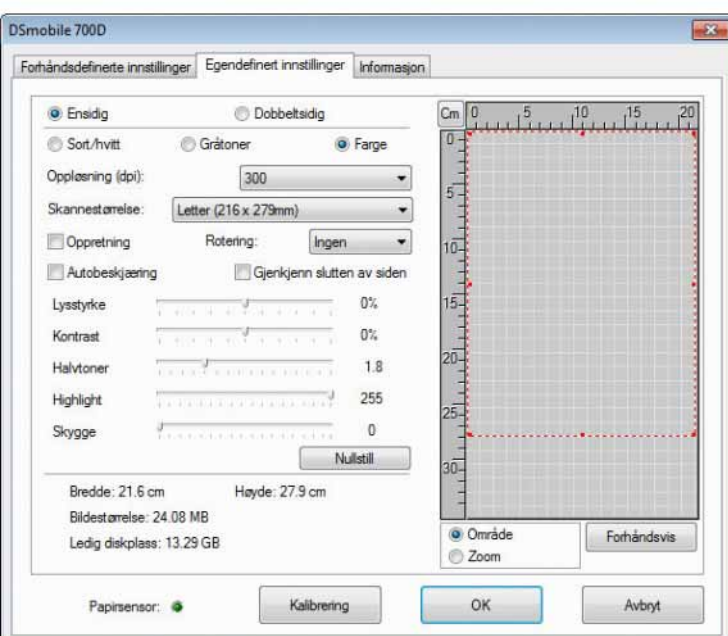

**3** Klikk på Kalibrering-knappen, så vises følgende vindu.

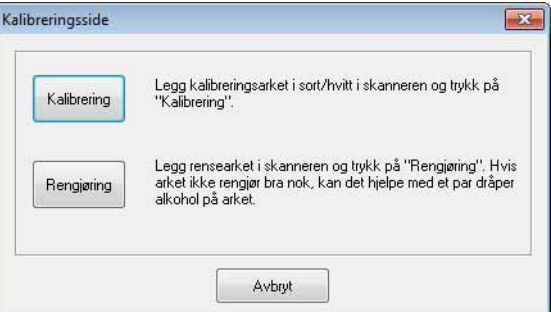

4 Klikk på Rengjøring-knappen, så vises følgende vindu.

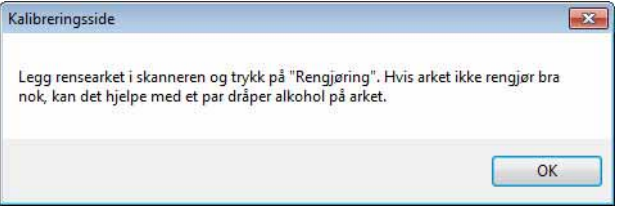

### **Merk**

Noen få dråper sprit på rengjøringspapiret kan hjelpe hvis papiret alene ikke er effektivt.

**6** Sett inn rengjøringsarket i maskinen.

6 Klikk på OK, så vises følgende vindu.

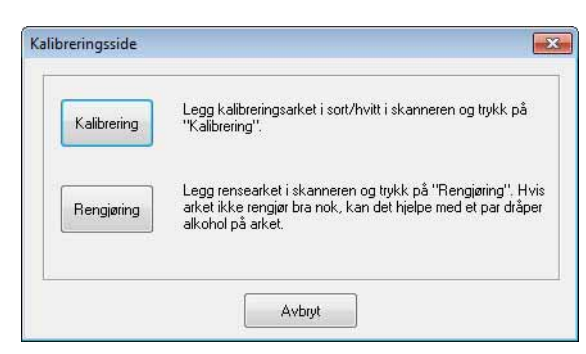

g Klikk på Rengjøring-knappen. Rengjøringspapiret vil bevege seg frem og tilbake i skanneren og deretter støtes ut, og følgende vindu vil vises.

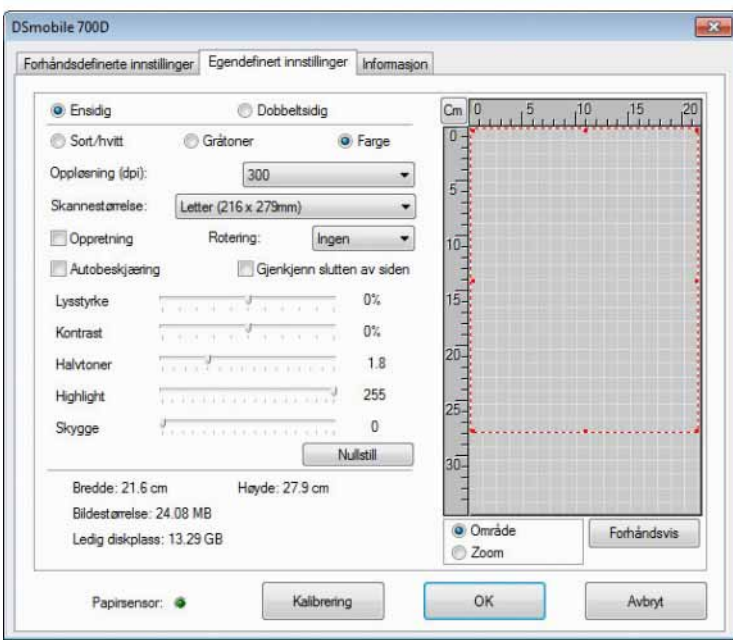

8 Klikk på OK for å fullføre.

**16**

# <span id="page-24-0"></span>**Bruk av Mac OS® X <sup>2</sup>**

#### FOR OPTIMALT RESULTAT MÅ DU INSTALLERE PROGRAMVAREN FRA INSTALLASJONS-DVDEN **FØR** DU PLUGGER INN SKANNEREN.

### **Merk**

Som en forholdsregel er det plassert en RØD advarselsetikett på USB-kabelen for å minne deg på å installere installasjons-DVDen først. Fjern denne advarselsetiketten før du plugger inn skannerkabelen etter at du har installert programvaren.

### <span id="page-24-2"></span><span id="page-24-1"></span>**ANGI ADMINISTRATORRETTIGHETER <sup>2</sup>**

Hvis installasion eller kalibrering ikke fungerer på ditt Macintosh<sup>®</sup>-system, kan løsningen ligge i privilegiene. Ved første gangs oppsett blir du tildelt administratorrettigheter som lar deg installere DSmobile-programvaren og fullføre kalibreringen. Hvis imidlertid systemet er satt opp slik at du ikke har administratorrettigheter eller rettighetene på en eller annen måte har gått tapt, er installasjon og kalibrering kanskje ikke mulig. Gjør følgende for å løse dette problemet:

- $\bigcirc$  Velg Apple<sup>®</sup>-menyen i øverste venstre hjørne på skrivebordet og velg Systemvalg.
- **2** Velg System og deretter Brukere og grupper.
- **3** Venstre rute i vinduet vil vise gjeldende kontoer. En av dem bør være ditt brukernavn med ordet "Admin" under.
- d Hvis dette ikke er tilfellet, må du kontakte systemadministratoren for å få rettighetene endret slik at du kan installere programvaren og kalibrere skanneren.

### <span id="page-25-0"></span>**INSTALLERE PROGRAMVARE <sup>2</sup>**

Sett inn DSmobile 700D-skannerens installasjons-DVD i Mac<sup>®</sup>-datamaskinen, og følg trinnene nedenfor.

- **4** Kontroller at Macintosh<sup>®</sup>-systemprogramvaren er Mac OS<sup>®</sup> X v10.4, v10.5, v10.6 eller v10.7 og at applikasjonsprogramvaren er utformet for bruk på Intel-baserte Mac-datamaskiner.
- 2 Du må ikke koble DSmobile 700D-skanneren til din Macintosh® før etter at driveren er installert.
- **(3)** Vi anbefaler at den første installasjonen og kalibreringen skjer ved hjelp av en administratorkonto. (Se *[ANGI ADMINISTRATORRETTIGHETER](#page-24-2)*.)
- d Dobbeltklikk på DVD-ikonet og åpne mappen "Macintosh".
- **5** Dobbeltklikk på DSmobile 700D Driver.pkg.
- 6 Klikk på "Fortsett".
- **7** Velg disk for installasjonen eller klikk på "Fortsett" (Fortsett).
- 8 Klikk på "Installer".
- <sup>9</sup> Lukk annen brukerprogramvare og klikk på "Fortsett installering".
- 10 Når installasjonen er ferdig, klikker du på "Logg av".
- **k Koble DSmobile 700D-skanneren til en USB-port på Macintosh<sup>®</sup>.**
- 12 Start din TWAIN-kompatible applikasion. En Macintosh<sup>®</sup> er utstyrt med programvare for "Image Capture", men du kan bruke annen TWAIN-kompatibel programvare. Se *[Kalibrere din](#page-28-2)  [DSmobile 700D-skanner ved hjelp av "Image Capture"](#page-28-2)* >> side 21 for instruksjoner om kalibrering med "Image Capture".

(For Mac OS<sup>®</sup> X v10.6 eller senere, se *[Utføre skannerkalibrering](#page-40-0)* >> side 33 for instruksjoner for kalibrering med "PageManager® 9".)

- 18 Velg "DSmobile 700D" som skanningsenhet.
- **14** Følg skjerminstruksjonene for kalibrering og skanning.
- **(5)** Merk at når du bruker DSmobile 700D på en Macintosh<sup>®</sup>, vil ikke skanneknappen på toppen av skanneren starte skanningsprogramvaren automatisk (kun tilgjengelig for Windows<sup>®</sup> OS).

### <span id="page-26-0"></span>**PageManager® 9-installering (for Mac OS® X v10.4, v10.5, v10.6 og v10.7) <sup>2</sup>**

På dette punktet kan du installere PageManager® 9-programvaren. Sett inn DSmobile 700D-skannerens installasjons-DVD i Mac<sup>®</sup>-datamaskinen, og følg trinnene nedenfor.

- **a Dobbeltklikk på DVD-ikonet.**
- 2 Åpne "Macintosh"-mappen.
- 8 Åpne "PageManager 9"-mappen.
- 4 Dobbeltklikk først på PageManager Installer.mpkg.
- **(5)** Følg skjerminstruksjonene for å installere PageManager<sup>®</sup> 9.

### <span id="page-26-1"></span>**BizCard® 5-installering (for Mac OS® X v10.4, v10.5, v10.6 og v10.7) <sup>2</sup>**

Du kan også installere BizCard® 5-programvaren.

- **4** Dobbeltklikk på DVD-ikonet.
- **2** Åpne "Macintosh"-mappen.
- **3** Åpne "BizCard 5"-mappen.
- 4 Dobbeltklikk på BizCard Installer.mpkg.
- **6** Følg skjerminstruksjonene for å installere BizCard<sup>®</sup> 5.

### <span id="page-27-0"></span>**AVINSTALLERE PROGRAMVAREN <sup>2</sup>**

Hvis du må fjerne programvare fra et Macintosh-system, kan du enten bruke avinstalleringsapplikasjonen på installasjons-DVDen (kun PageManager® og BizCard®), eller du kan dra programvaren fra applikasjonsmappen til papirkurven.

Vi anbefaler bruk av avinstalleringsprogrammet på installasjons-DVDen.

### <span id="page-27-1"></span>**INSTALLERE MASKINVARE <sup>2</sup>**

Når du skal installere maskinen, finner du en ubrukt USB-port på Macintosh®-maskinen og setter inn skannerkabelens USB-plugg i kontakten. Ikke koble maskinen til en USB-port på et tastatur eller en hub uten egen strømforsyning.

### <span id="page-28-0"></span>**KALIBRERING <sup>2</sup>**

Kalibrering er kritisk fordi det gjør at bildekvaliteten kan "balanseres" for din datamaskin/skannerkombinasjon. Hvis du bytter datamaskinen du bruker sammen med skanneren, eller bytter skanner, må du kalibrere på nytt.

Merk at du må være pålogget som administrator for å kalibrere systemet. Se *[ANGI](#page-24-2)  [ADMINISTRATORRETTIGHETER](#page-24-2)* >> på side 17 hvis du vil ha ytterligere informasjon.

Denne kalibreringsprosessen bruker det spesielle arket for svart/hvitt-kalibrering (se bilde på [side iv](#page-4-0)) som fulgte med skanneren. Når du kalibrerer, må du sørge for at siden med den svarte streken vender ned, og merke deg pilretningene for riktig innsetting.

Hvis du mister kalibreringsarket for svart/hvitt som fulgte med skanneren, kan du bruke et vanlig "hvitt" (jo lysere "hvitt", jo bedre) A4-ark til å utføre kalibreringen. Brett papiret i to, og sett først inn enden motsatt bretten når du kalibrerer skanneren.

Følgende melding vil vises (se nedenfor).

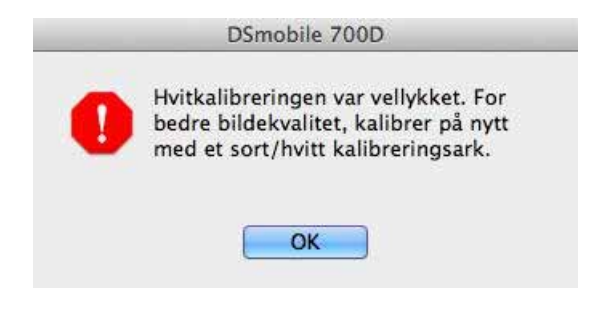

#### **Merk**

*Når bildekvaliteten har blitt utilfredsstillende, anbefaler vi at du rengjør skanneren med det medfølgende rengjøringsarket (se [Tips og forholdsregler](#page-47-0)) og kalibrerer skanneren på nytt.*

### <span id="page-28-2"></span><span id="page-28-1"></span>**Kalibrere din DSmobile 700D-skanner ved hjelp av "Image Capture" <sup>2</sup>**

Kalibrering er et kritisk trinn i oppsett av skanneren. Det tillater at skannede fargedata "kalibreres" til datamaskinen og skannerkombinasjonen for optimal bildekvalitet. Hvis du på noe tidspunkt bytter datamaskinen du bruker sammen med skanneren, eller bytter skanner, må du kalibrere på nytt.

Følgende trinn veileder deg gjennom kalibreringen av din DSmobile 700D-skanner ved hjelp av den innebygde "Image Capture"-programvaren på din Mac OS® X og sammen med Brother-driveren og det grafiske brukergrensesnittet. Merk at så snart kalibreringen er utført, behøver den ikke å gjøres på nytt hvis du bruker en annen applikasjon på samme datamaskin.

## <span id="page-29-0"></span>**Lion® (Mac OS® X v10.7) <sup>2</sup>**

For Mac OS® X v10.7 kalibrerer du skanneren med PageManager® 9. Se [Utføre skannerkalibrering](#page-40-0) >> side 33.

## <span id="page-29-1"></span>**Snow Leopard® (Mac OS® X v10.6) <sup>2</sup>**

For Mac OS® X v10.6 kalibrerer du skanneren med PageManager® 9. Se [Utføre skannerkalibrering](#page-40-0) >> side 33.

## <span id="page-29-2"></span>**Leopard® (Mac OS® X v10.5) <sup>2</sup>**

- **1** Installer DSmobile 700D-skannerdriveren ved hjelp av installasjons-DVDen, og start datamaskinen på nytt.
- **2** Koble skanneren til datamaskinens USB-port.
- Åpne applikasjonsmappen og kjør "Image Capture".

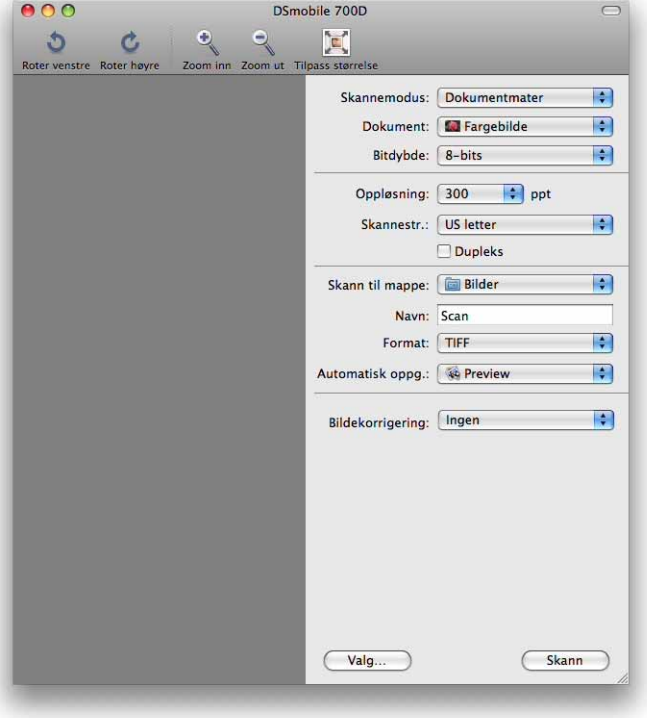

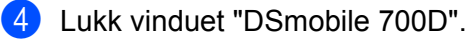

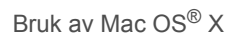

**6** Fra "Enheter"-menyen velger du "Velg enhet".

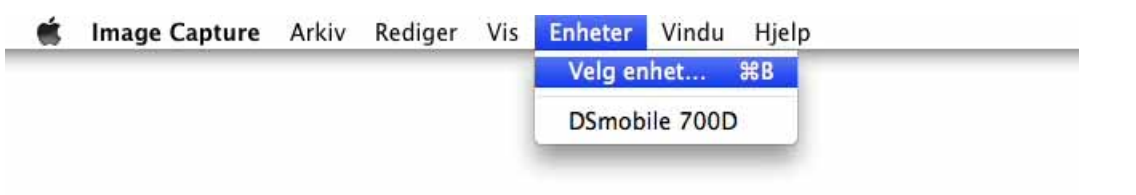

**6** Vinduet "Image Capture-enhetsnavigering" vises.

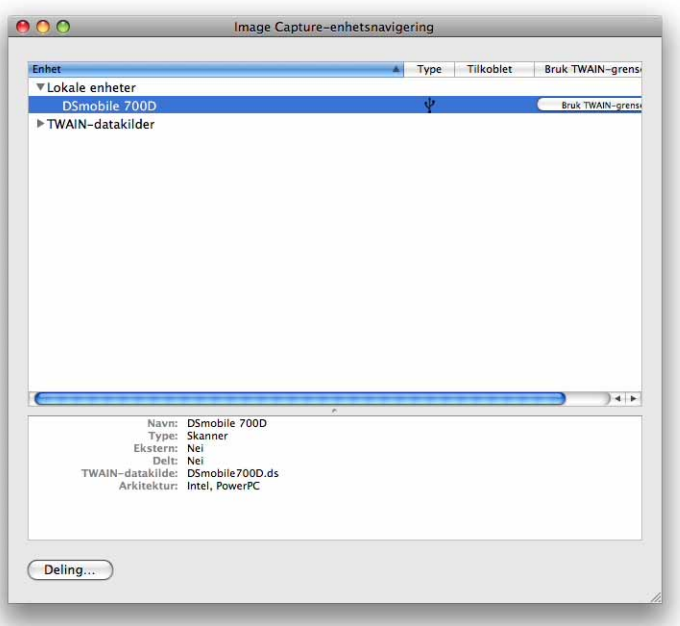

g Klikk på "Use TWAIN UI" (Bruk TWAIN-grensesnitt) til høyre for "DSmobile 700D".

8 Klikk på "Skann"-knappen.

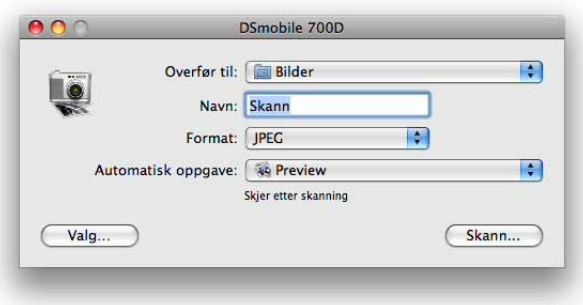

<sup>9</sup> Klikk på "Kalibrere"-knappen.

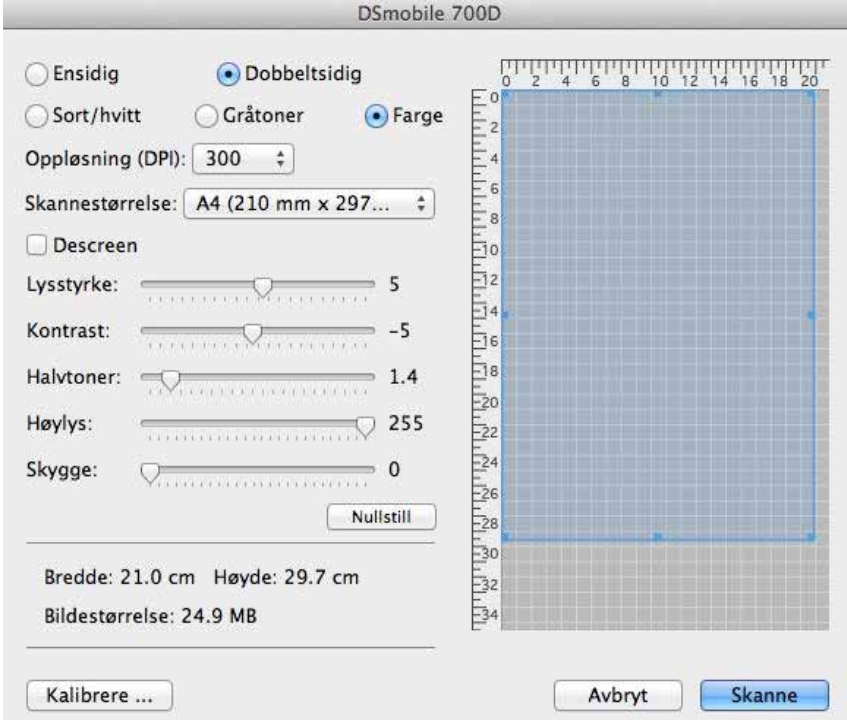

- 10 Sett inn kalibreringsarket for svart/hvitt med enkeltpilen øverst og den svarte stripen ned. Alternativt kan du bruke et blankt ark med hvitt papir.
- **ti** Klikk på "Kalibrering"-knappen.

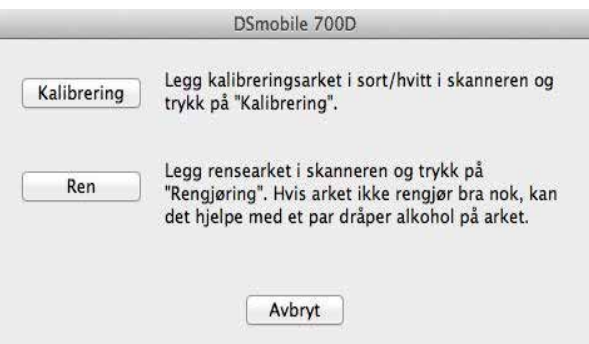

<sup>12</sup> Når kalibreringsskanningen er fullført, klikker du på "OK" og fortsetter med å skanne dokumentene dine.

## <span id="page-32-0"></span>**Tiger® (Mac OS® X v10.4) <sup>2</sup>**

- **a Installer DSmobile 700D-skannerdriveren ved hjelp av installasjons-DVDen, og start datamaskinen på nytt.**
- 2 Koble skanneren til datamaskinens USB-port.
- 3) Åpne applikasjonsmappen og kjør "Image Capture".

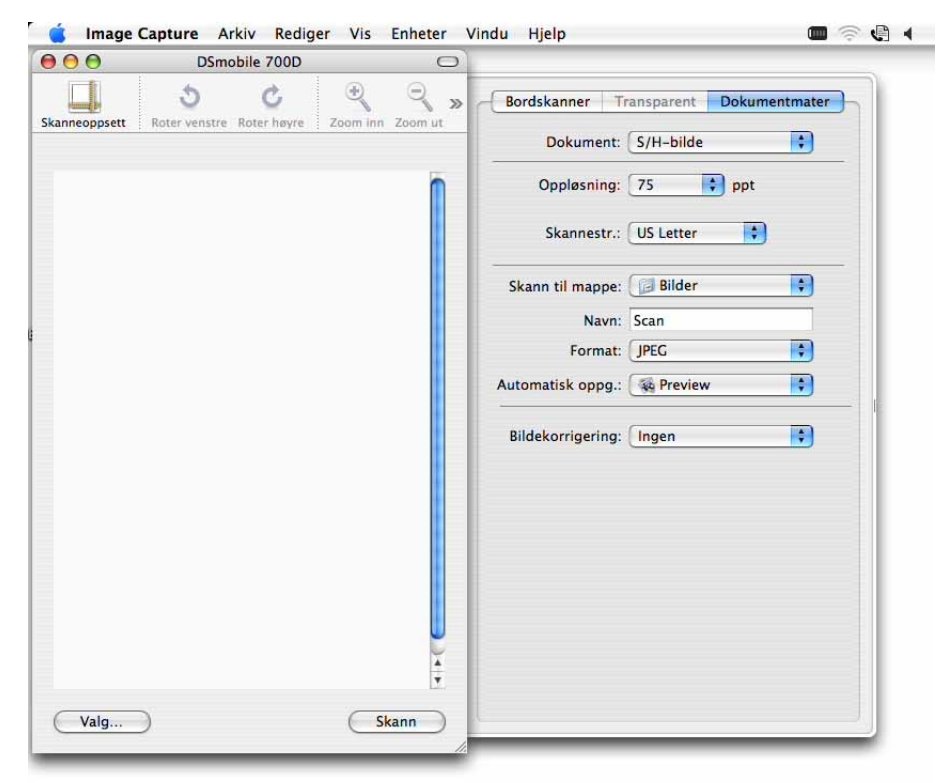

- 4 Lukk vinduet "DSmobile 700D".
- 5) Fra "Enheter"-menyen velger du "Velg enhet".

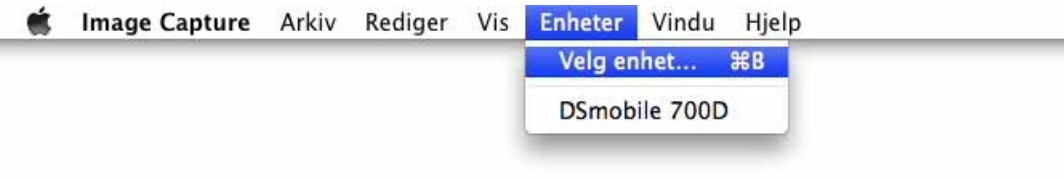

```
Bruk av Mac OS® X
```
**6** Vinduet "Image Capture-enheter" vises.

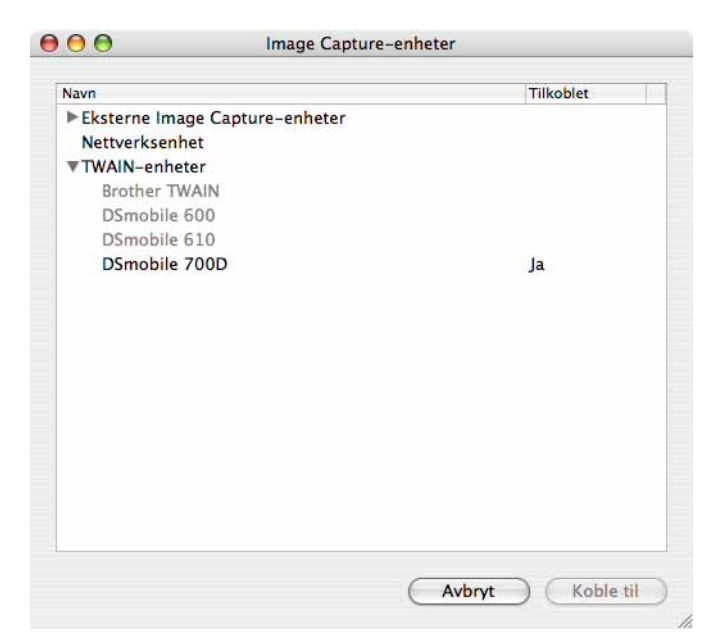

**7** Klikk på "DSmobile 700D".

8 Klikk i avmerkingsboksen "Bruk TWAIN-programvare" nederst i vinduet.

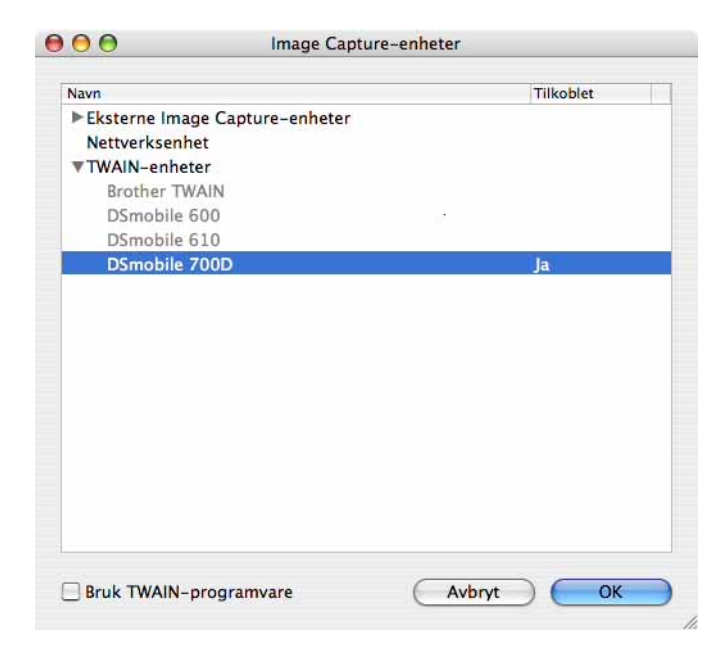

- <sup>9</sup> Klikk på "OK" i vinduet "Image Capture-enheter".
- j Fra "Enheter"-menyen velger du "DSmobile 700D".
- k I vinduet "DSmobile 700D" klikker du på "Skanne".

Bruk av Mac OS® X

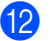

12 Klikk på "Kalibrering"-knappen.

13 Sett inn kalibreringsarket for svart/hvitt med enkeltpilen øverst og den svarte stripen ned. Alternativt kan du bruke et blankt ark med hvitt papir.

14 Når kalibreringsskanningen er fullført, klikker du på "OK" og fortsetter med å skanne dokumentene dine.

**3**

## <span id="page-35-0"></span>**Bruke skanningsprogramvare <sup>3</sup>**

### <span id="page-35-1"></span>**DSmobileSCAN II (kun Windows®) <sup>3</sup>**

Denne programvaren støtter Adobe® Acrobat® PDF, JPEG og TIFF. Merk at bare filer i PDF-format kan lagres som flere sider. JPEG- og TIFF-filer vil lagres som separate filer med indeksnumre lagt til i filnavnet (unntatt første side).

#### <span id="page-35-2"></span>**Bruke DSmobileSCAN II som standardverdi <sup>3</sup>**

Fordelen med å bruke DSmobileSCAN II som standard er at som standardprogram tilbyr det mulighet til å skanne automatisk. Ett trykk på knappen på toppen av skanneren vil åpne DSmobileSCAN II-programvaren. Ett trykk til starter en dokumentskanning.

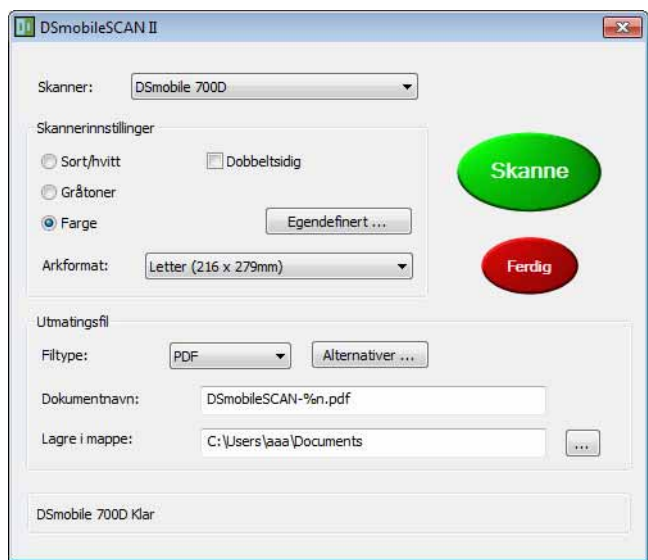

Dette programmet gir brukeren valget mellom å velge typen skanning og papirstørrelsen fra hovedmenyen (vises ovenfor) eller trykke på "Egendefinert" for å bruke kontrollpanelet i dokumentbehandlingsprogrammet og oppnå mer presise innstillinger. Valg av tilpassede innstillinger vil åpne et TWAIN-drivervindu, som er atskilt fra DSmobileSCAN II-applikasjonen.

Hvis Egendefinert-knappen brukes, annulleres den automatiske skannefunksjonen. Brukerne må velge innstillingen de vil tilpasse, klikke på "OK" for å føre programmet tilbake til skanningssiden og deretter klikke på den grønne "Skanne"-knappen for å skanne siden.

Hvis DSmobileSCAN II ikke er angitt som standardprogram når knappen øverst på skanneren trykkes, vises et vindu som krever at du velger en skanningsprogramvare som vist i *[BRUKE SKANNEREN](#page-18-0)* >> side 11. Følg skanningsinstruksjonene for skanningsprogramvaren du har valgt.

#### <span id="page-36-0"></span>**En merknad om dokumentnavn <sup>3</sup>**

Du kan bruke et suffiks med filnavnene hvis du vil legge til enten et indeksnummer eller en dato. Hvis du tilføyer en "%n" etter et filnavn, blir hele filnavnet tilføyd med et sekvensnummer som starter med 1 (hvis en tidligere fil finnes, økes nummeret til det neste høyere tallet). Hvis du føyer en "%d" til filnavnet, får filnavnet tilføyd en dato i formen ÅÅ-MM-DD.

#### <span id="page-36-1"></span>**Bruke DSmobileSCAN II-ikonet på skrivebordet <sup>3</sup>**

Et ikon (**DECEPTS)** vil vises på skrivebordet etter installasjon av DSmobileSCAN II-programvaren. Bruk av dette

ikonet vil starte DSmobileSCAN-programvaren, men med mindre DSmobileSCAN II er oppgitt som standardverdi, vil den plasseres i en "manuell" modus som krever at brukeren klikker på den grønne "SKANNE"-knappen for å starte skanningen.

Hvis du har valgt DSmobileSCAN II som standard skanningsprogramvare, vil trykking på knappen øverst på skanneren etter at DSmobileSCAN II er startet fra ikonet, starte skanneprosessen.

Hvis du ikke har valgt DSmobileSCAN II som standard skanningsprogramvare, vil trykking på knappen på toppen av skanneren etter at DSmobileSCAN II er startet, åpne vinduet "Merk programmet som skal startes for denne handlingen". Du kan nå velge et annet program fra menyen. Selv om DSmobileSCAN-vindu vil vises i bakgrunnen, vil det ikke forstyrre den andre skanningsapplikasjonen du velger. Hvis du vil lukke DSmobileSCAN II-vinduet, må du klikke på "X" øverst på DSmobileSCAN II-skjermbildet. Lukking av DSmobileSCAN II-vinduet vil ikke forstyrre din gjeldende programvareapplikasjon.

### <span id="page-37-0"></span>**TWAIN (FOR WINDOWS®) <sup>3</sup>**

TWAIN-driveren for DSmobile 700D blir automatisk installert når installasjons-DVDen installerer Windows®-driverne. Denne TWAIN-driveren definerer kommunikasjons- og datastrukturer mellom programvareapplikasjoner på PCen og DSmobile 700D.

All programvare som vises i vinduet "Merk programmet som skal startes for denne handlingen" (vises nedenfor), vil være TWAIN- og WIA-kompatibel programvare som er kompatibel med DSmobile 700D-skanneren og tillater skanning fra det programmet. Hvert program vil starte skanningen forskjellig. Følg instruksjonene i henhold til programmet du bruker.

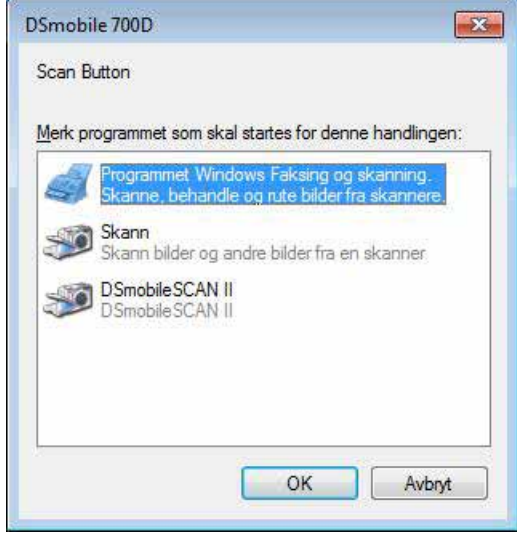

Bruke skanningsprogramvare

Hvis den valgte programvaren bruker TWAIN-grensesnittet i stedet for programvaregrensesnittet, vises TWAIN-kontrollpanelet (vises nedenfor). TWAIN-grensesnittet lar deg kontrollere alle skannerens innstillinger. Denne typen "finjustering" kan være påkrevd for noen av dine dokumentskanningsbehov.

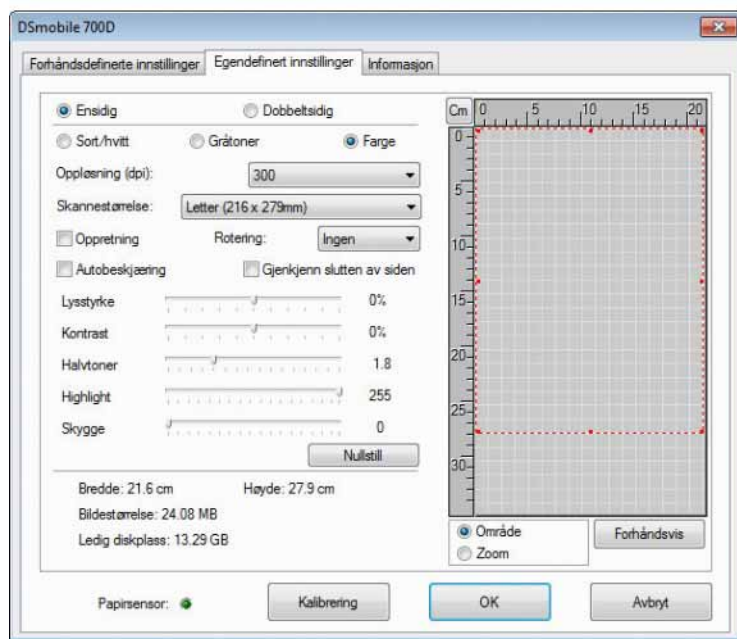

Merk at sidekategoriene øverst i TWAIN-kontrollpanelet er: **Forhåndsdefinerte innstillinger**, **Egendefinert innstillinger** og **Informasjon**. Bruk et øyeblikk på å utforske disse kategoriene og deres funksjoner.

## <span id="page-39-0"></span>**PageManager® 9 (for Windows®) <sup>3</sup>**

Dette programmet gjør det enkelt å skanne, dele og organisere fotografier og dokumenter. Det hjelper deg ikke bare å konvertere stabler med papir til organiserte digitale filer, men lar deg også vise, redigere, sende og sikkerhetskopiere filer i mange formater.

Hvis du vil installere PageManager<sup>®</sup>, se *PageManager*<sup>®</sup> 9-installasjon (for Windows<sup>®</sup>) >> side 5. Hvis du trenger flere bruksinstruksjoner, se filen "hjelp" som følger med dette programmet.

### <span id="page-39-1"></span>**Første gangs oppsett med PageManager® 9 <sup>3</sup>**

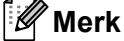

*Kalibrering er et kritisk trinn i oppsett av skanneren. Denne prosessen vil balansere bildekvalitet mellom datamaskin og skannerenhet. Hvis du på noe tidspunkt bytter skanner til en annen datamaskin, må du installere skannerdriveren og kalibrere skanneren på nytt.*

#### <span id="page-39-2"></span>**Velge skannekilde <sup>3</sup>**

- **1** Når du bruker Presto! PageManager<sup>®</sup> 9 for første gang, må du definere Skannekilden som denne applikasjonen bruker. Dette gjelder også når du bytter til en annen skanner.
- **2** Kjør PageManager<sup>®</sup> 9-applikasjonen og velg Fil på verktøylinjemenyen.
- Fra "Fil"-menyen velger du Velg kilde og modellen din.

Bruke skanningsprogramvare

### <span id="page-40-0"></span>**Utføre skannerkalibrering <sup>3</sup>**

- a Hvis du vil kalibrere skanneren, velger du ikonet Generer bildedata (skanner og kameraikon) fra verktøylinjemenyen.
- **2** Skjermbildet for TWAIN-brukergrensesnittet vises.
- **3** Sett inn kalibreringsarket med den trykte pilspissen først.
- 4) Sørg for at siden med den svarte streken vender ned, og velg Kalibrering-knappen.

## <span id="page-41-0"></span>**BizCard® 6 (for Windows®) <sup>3</sup>**

BizCard<sup>®</sup> 6 holder styr på navn, firmaer, adresser, telefon/faks-numre, e-postadresser og annet. Du kan enkelt skanne eller importere dine visittkort, så vil BizCard® 6 automatisk lagre dataene og bildet for hvert kort. Hvis du vil installere BizCard<sup>®</sup> 6, se *BizCard<sup>®</sup> 6-installasjon (for Windows®)* >> side 5. Hvis du trenger flere bruksinstruksjoner, se "hjelp" som følger med BizCard® 6.

#### <span id="page-41-1"></span>**Utføre skannerkalibrering <sup>3</sup>**

Du kan kalibrere DSmobile 700D-skanneren første gang du bruker den, for å sikre at du får optimal bildekvalitet.

- **4 Klikk på Velg skanner på Fil-menyen.**
- Velg driver for skanneren fra dialogboksen Velg kilde.
- **3** Sett inn kalibreringsarket for svart/hvitt med enkeltpilen øverst og den svarte stripen ned. Alternativt kan du bruke et blankt ark med hvitt papir.
- 4) Klikk på Skann med TWAIN-brukergrensesnitt på Fil-menyen.
- **6** Dialogboksen for kalibrering vil vises.
- **Merk**

*For optimalt resultat anbefaler vi at du kalibrerer skanneren på nytt en gang i måneden omtrent, avhengig av hvor ofte du bruker den.*

## <span id="page-42-0"></span>**PageManager® 9 (for Mac OS® X v10.4, v10.5, v10.6 og v10.7) <sup>3</sup>**

Dette programmet gjør det enkelt å skanne, dele og organisere fotografier og dokumenter.

Det hjelper deg ikke bare å konvertere stabler med papir til organiserte digitale filer, men lar deg også vise, redigere, sende og sikkerhetskopiere filer i mange formater.

Hvis du vil installere PageManager®, se *PageManager[® 9-installering \(for Mac OS® X v10.4, v10.5, v10.6 og](#page-26-0)  v10.7)* > [side 19](#page-26-0).

Hvis du trenger flere bruksinstruksjoner, se filen "hjelp" som følger med dette programmet.

### <span id="page-42-1"></span>**Første gangs oppsett med PageManager® 9 <sup>3</sup>**

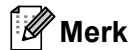

*Kalibrering er et kritisk trinn i oppsett av skanneren. Denne prosessen vil balansere bildekvalitet mellom datamaskin og skannerenhet. Hvis du på noe tidspunkt bytter skanner til en annen datamaskin, må du installere skannerdriveren og kalibrere skanneren på nytt.*

#### <span id="page-42-2"></span>**Velge skannekilde <sup>3</sup>**

Når du bruker Presto! PageManager® 9 for første gang, må du definere skannekilden som denne applikasjonen skal bruke. Dette gjelder også når du bytter til en annen skanner.

Kjør PageManager<sup>®</sup> 9-applikasjonen og velg "Fil" på verktøylinjefilen.

b Fra "Fil"-menyen velger du Velg kilde og modellen din.

### <span id="page-43-0"></span>**Utføre skannerkalibrering <sup>3</sup>**

- a Hvis du vil kalibrere skanneren, velger du ikonet "Generer bildedata" (skanner og kameraikon) fra verktøylinjemenyen.
- **2** Skjermbildet for TWAIN-brukergrensesnittet vises.
- **3** Sett inn kalibreringsarket med den trykte pilspissen først.
- 4 Sørg for at siden med den svarte streken vender ned, og velg "Kalibrering"-knappen. Når meldingen "Kalibreringen var vellykket" vises, velger du "OK" og fortsetter med skanningen.

## <span id="page-44-0"></span>**BizCard® 5 (for Mac OS® X v10.4, v10.5, v10.6 og v10.7) <sup>3</sup>**

BizCard<sup>®</sup> 5 holder styr på navn, firmaer, adresser, telefon/faks-numre, e-postadresser og annet. Du kan enkelt skanne eller importere dine visittkort, så vil BizCard® 5 automatisk lagre dataene og bildet for hvert kort. Hvis du vil installere BizCard® 5, se *[BizCard® 5-installering \(for Mac OS® X v10.4, v10.5, v10.6 og v10.7\)](#page-26-1)*  $\rightarrow$  [side 19.](#page-26-1)

Hvis du trenger flere bruksinstruksjoner, se "help" (hjelp) som følger med BizCard $^{\circledR}$  5.

#### <span id="page-44-1"></span>**Utføre skannerkalibrering <sup>3</sup>**

Du kan kalibrere DSmobile 700D-skanneren første gang du bruker den, for å sikre at du får optimal bildekvalitet.

- **1** Klikk på Select Scanner (Velg skanner) på File (Fil)-menyen.
- **2** Velg driveren for skanneren din.
- **3** Klikk på Scan and Recognition Setting (Skannings- og gjenkjenningsinnstilling) på File (Fil)-menyen.
- 4) Velg Scan with TWAIN User Interface (Skann med TWAIN-brukergrensesnitt) og klikk på OK.
- **65** Klikk på Scan Card and Recognize (Skann kort og gjenkjenning) på File (Fil)-menyen. Vinduet DSmobile 700D vil vises.
- 6 Sett inn kalibreringsarket for svart/hvitt med enkeltpilen øverst og den svarte stripen ned. Alternativt kan du bruke et blankt ark med hvitt papir.
- 7 Klikk på "Calibrate" (Kalibrere)-knappen.
- h Sørg for at siden med den svarte streken vender ned, og velg Calibrate (Kalibrere)-knappen.

#### **Merk**

*For optimalt resultat anbefaler vi at du kalibrerer skanneren på nytt en gang i måneden omtrent, avhengig av hvor ofte du bruker den.*

Bruke skanningsprogramvare

## <span id="page-45-0"></span>**Teknisk støtte (for PageManager® og BizCard®) <sup>3</sup>**

#### **France**

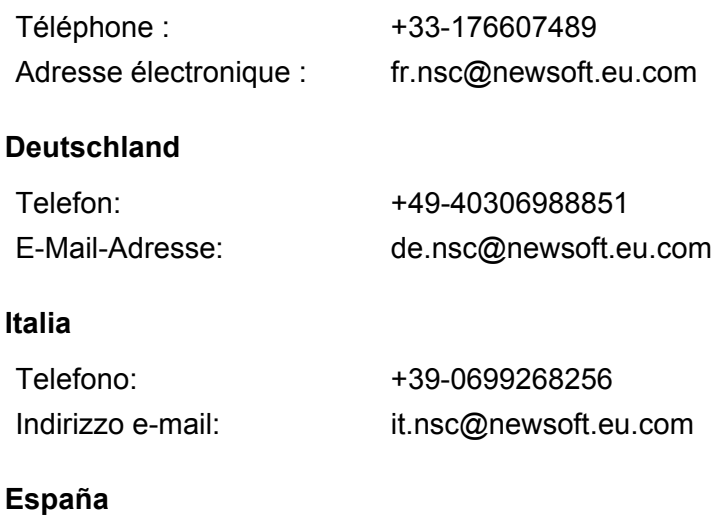

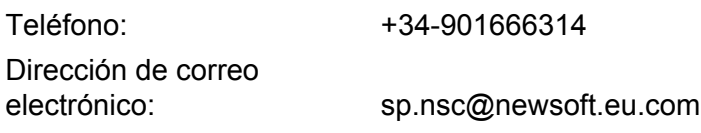

#### **United Kingdom**

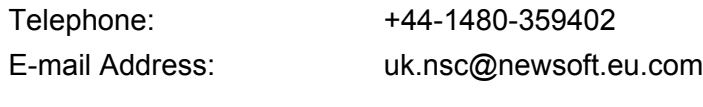

#### **Andre land**

E-postadresse: tech@newsoft.eu.com

# **4**

# <span id="page-46-0"></span>**Spesifikasjoner <sup>4</sup>**

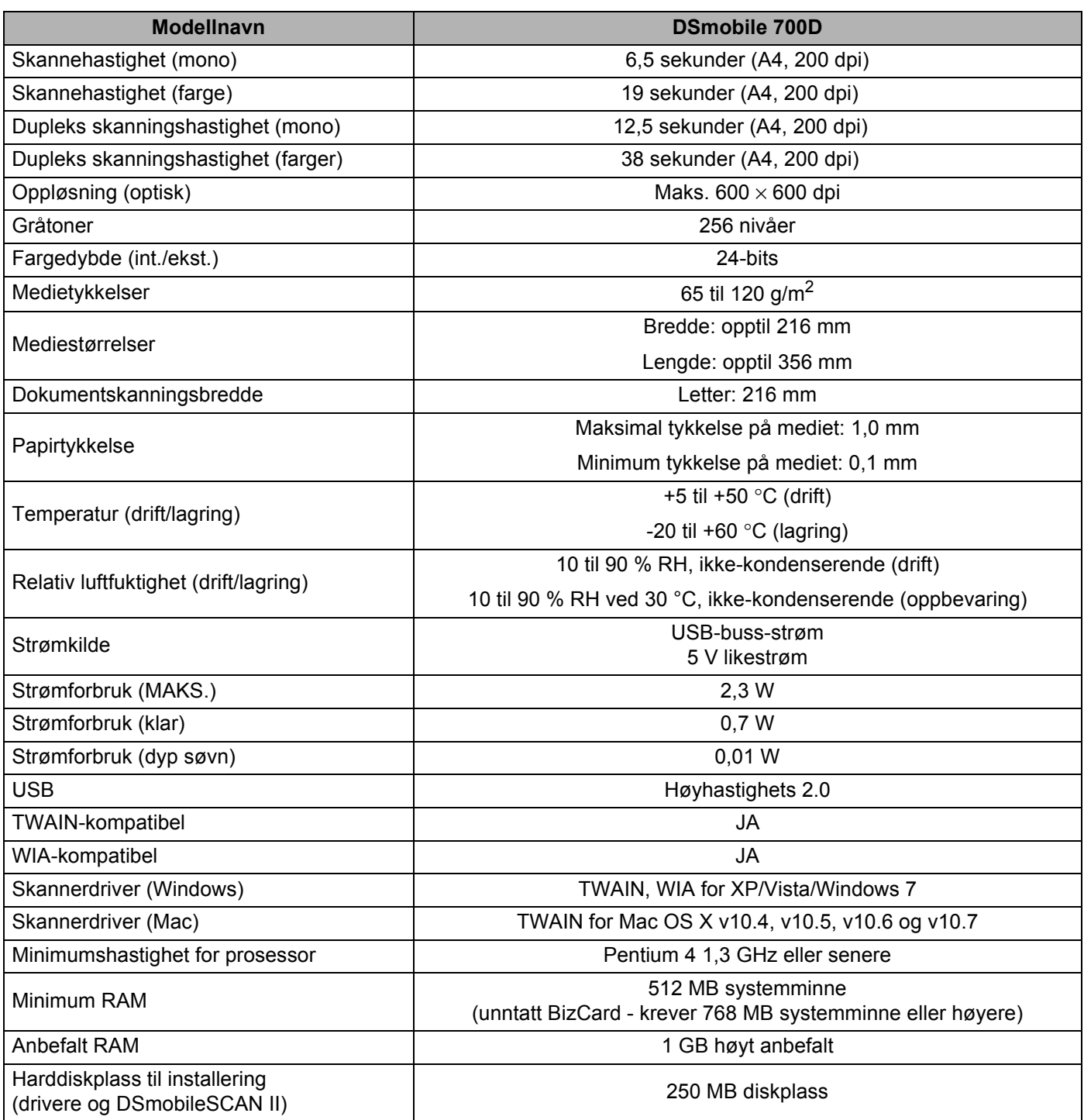

```
5
```
# <span id="page-47-0"></span>**Tips og forholdsregler <sup>5</sup>**

DSmobile 700D-skanneren tilbyr lang og produktiv levetid. Vi anbefaler at du følger forslagene nedenfor for å oppnå mer praktisk skanning og høyere dokumentbehandlingskvalitet.

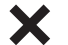

- Du må ikke legge inn ting med stifter i DSmobile 700D.
- Du må ikke sette inn dokumenter med Wite-Out® (korrekturlakk) som er hakkete eller våt.

Du må *ikke* sette inn dokumenter med noen form for klebende materiale, selv ikke POST-IT<sup>®</sup>-lapper.

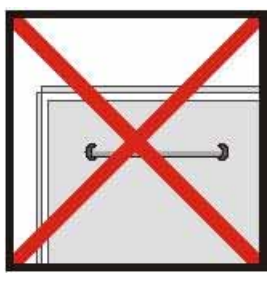

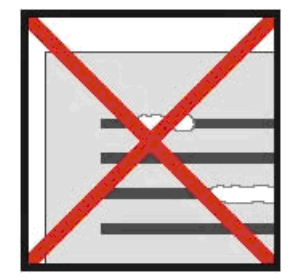

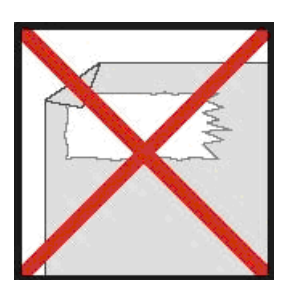

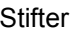

Stifter Wite-Out Wite-Out Klebestoffer

- Sørg for en rett forkant på dokumentet (ikke krøllete og uten brettede hjørner), og sett det inn på nivå med inntakssporet.
- Rengjør skanneren med det medfølgende rengjøringsarket og 70 % isopropylalkohol (ikke inkludert). Slipp noen få dråper sprit i midten av rensearket, gå til kalibreringssiden og velg rengjøringsalternativet. Skanneren vil automatisk føre rengjøringsarket over den interne bildesensoren for å rengjøre den.
- Dokumenthylsene kan enkelt rengjøres med en ren klut og et flytende rengjøringsmiddel beregnet på glass, f.eks. Windex®. Dette vil effektivt fjerne fingeravtrykk, fettrester og valsemerker fra hylsen.